# **マニュアルの使いかた**

# **安心してお使いいただくために**

● パソコンをお取り扱いいただくための注意事項 ご使用前に必ずお読みください。

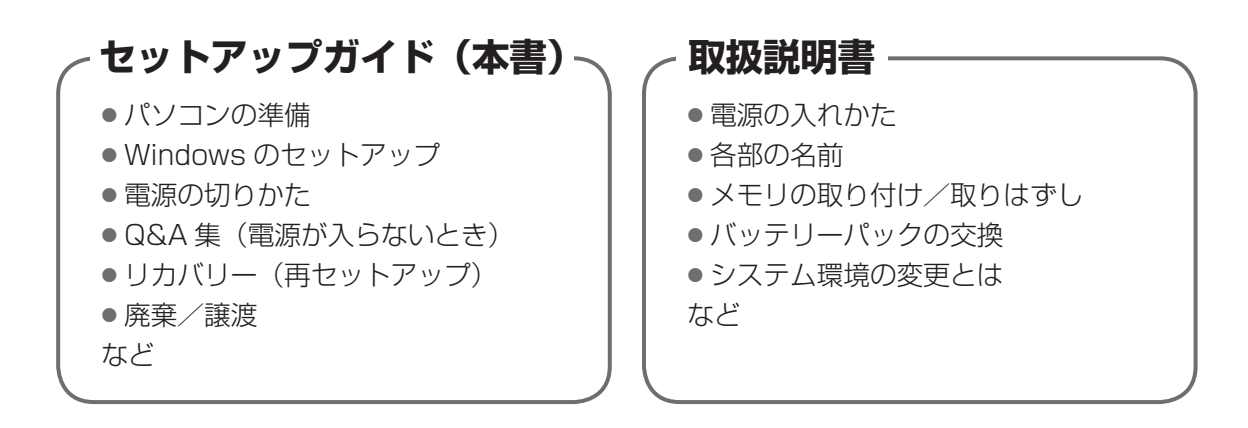

# **オンラインマニュアル**

Windows が起動しているときにパソコンの画面上で見るマニュアルです。

参照 起動方法「1 章 5 画面で見るマニュアル」

- パソコンの基本操作
- ネットワーク機能
- 周辺機器の接続
- バッテリーで使う方法
- システム環境の変更
- パソコンの動作がおかしいとき/ Q&A 集
- など

## **リリース情報**

● 本製品を使用するうえでの注意事項など 必ずお読みください。

参照 「はじめに - リリース情報について」

# もくじ

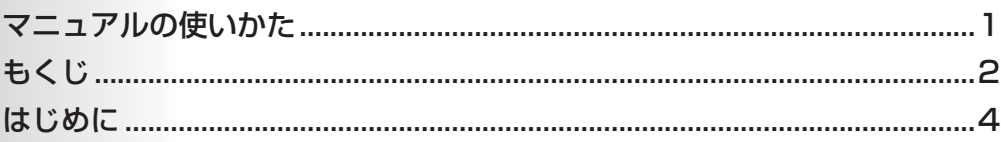

# 1章 パソコンの準備 ーセットアップー ........................

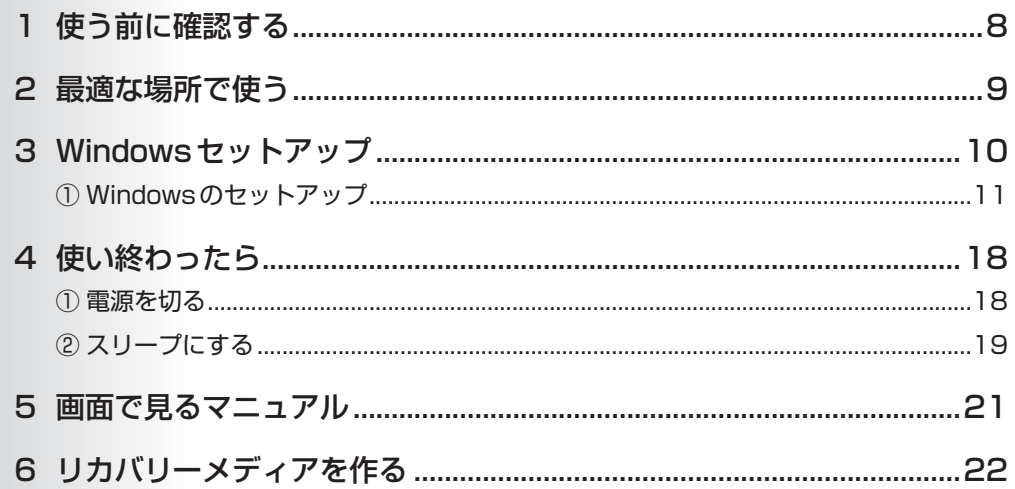

# 2章 パソコンの動作がおかしいときは ...................... 27

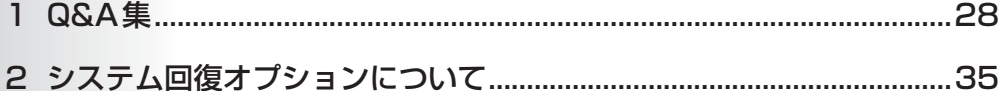

# 3章 買ったときの状態に戻すには ーリカバリーー...... 37

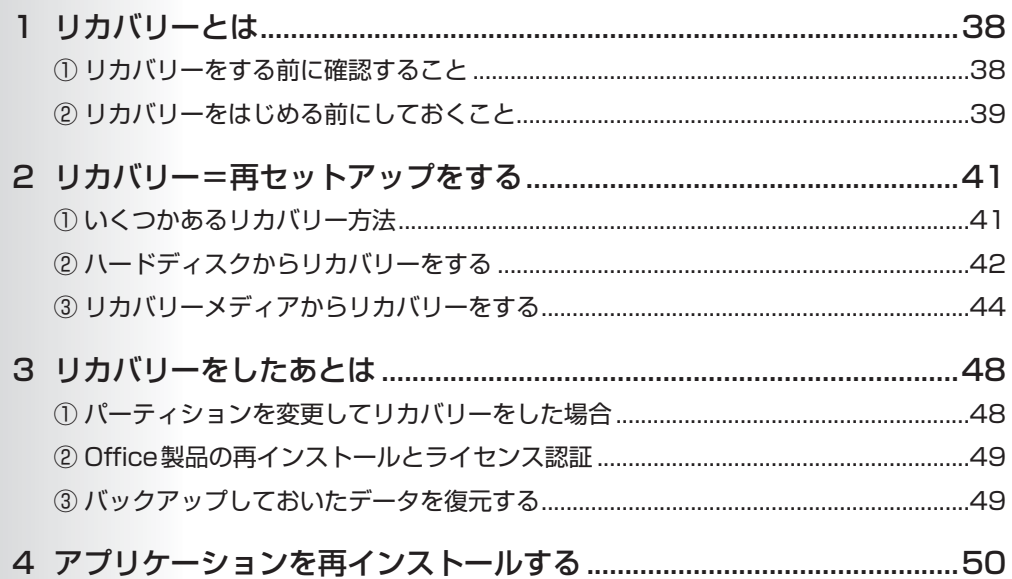

# 

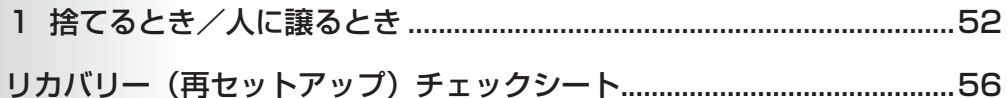

# **はじめに**

本製品を安全に正しく使うために重要な事項が、付属の冊 子『安心してお使いいただくために』に記載されています。 必ずお読みになり、正しくお使いください。 お読みになったあとは、いつでも見られるようにお手元に 大切に保管してください。

本書は、次の決まりに従って書かれています。

#### **記号の意味**

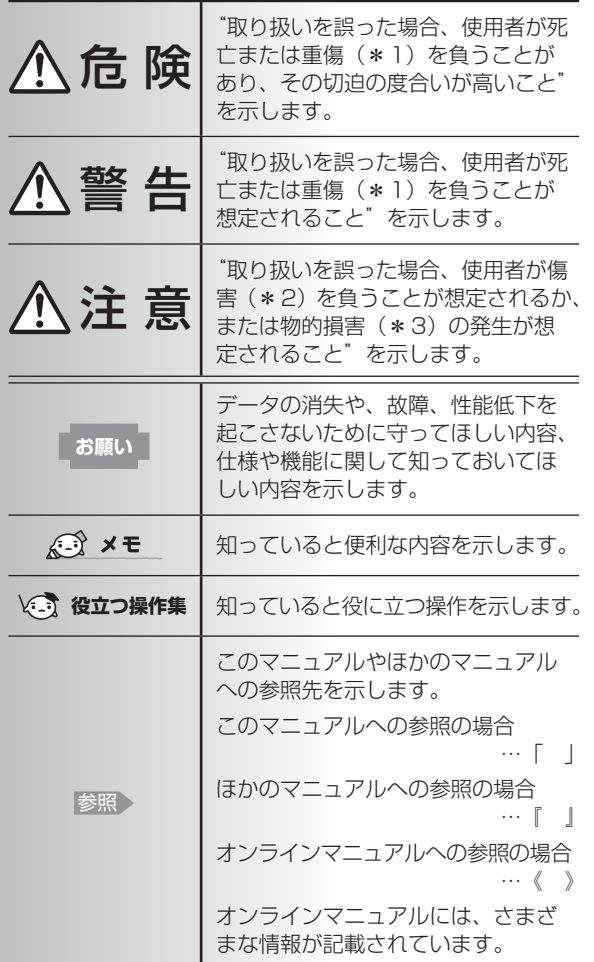

- \*1 重傷とは、失明やけが、やけど(高温・低温)、感電、骨折、 中毒などで、後遺症が残るものおよび治療に入院・長期の通院 を要するものをさします。
- \*2 傷害とは、治療に入院・長期の通院を要さない、けが、やけど (高温・低温)、感電などをさします。
- \*3 物的損害とは、家屋・家財および家畜・ペットなどにかかわる 拡大損害をさします。

#### **用語について**

本書では、次のように定義します。

#### システム

特に説明がない場合は、使用しているオペレーティン グシステム(OS)を示します。

アプリケーションまたはアプリケーションソフト

アプリケーションソフトウェアを示します。

#### Windows 7

Windows® 7 Home Premium、Windows® 7 StarterまたはWindows® 7 Professionalを示しま す。

#### 7 Professionalモデル

Windows® 7 Professionalを搭載しているモデルを 示します。

#### Microsoft IME

Microsoft® Office IME 2010またはMicrosoft® IMEを示します。

#### ドライブ

パソコン本体のDVDスーパーマルチドライブ(モデル によっては書き込み機能を禁止しています。)/ DVD-ROM&CD-R/RWドライブ/DVD-ROMドラ イブ、別売りの外付けDVDドライブを示します。本体 のドライブはモデルによって異なります。

#### Office搭載モデル

Microsoft® Office Personal 2010または Microsoft® Office Home and Business 2010を プレインストールしているモデルを示します。

#### 無線LANモデル

無線LAN機能を搭載しているモデルを示します。

#### 指紋センサー搭載モデル

指紋センサーを搭載しているモデルを示します。

東芝サービスステーション搭載モデル 東芝サービスステーションを搭載しているモデルを示 します。

#### TPM搭載モデル

TPM機能を搭載しているモデルを示します。

#### **記載について**

- 記載内容によっては、一部のモデルにのみ該当する項目 があります。その場合は、「用語について」のモデル分け に準じて、「\*\*\*\*モデルの場合」「\*\*\*\*シリーズ のみ」などのように注記します。
- インターネット接続については、ブロードバンド接続を 前提に説明しています。
- アプリケーションについては、本製品にプレインストー ルまたは本体のハードディスクや付属のCD/DVDから インストールしたバージョンを使用することを前提に説 明しています。

● 本書では、コントロールパネルの操作方法について、表 示方法を「カテゴリ」に設定していることを前提に説明 しています。 画面右上の「表示方法」が「大きいアイコン」または「小

さいアイコン」になっている場合は、「カテゴリ」に切り 替えてから操作説明を確認してください。

- 本書に記載している画面やイラストは一部省略したり、 実際の表示とは異なる場合があります。
- 本書は、語尾をのばすカタカナ語の表記において、語尾 に長音(ー)を適用しています。画面の表示と異なる場 合がありますが、読み換えてご使用ください。

#### **Trademarks**

- Microsoft、Windows、Aeroは、米国Microsoft Corporationの米国およびその他の国における登録商標 または商標です。
- Windowsの正式名称は、Microsoft Windows Operating Systemです。
- Adobe、Adobe Readerは Adobe Systems Incorporated (アドビ システムズ社)の米国ならびに 他の国における商標ならびに登録商標です。

本書に掲載の商品の名称やロゴは、それぞれ各社が商標お よび登録商標として使用している場合があります。

#### **プロセッサ(CPU)に関するご注意**

本製品に使われているプロセッサ(CPU)の処理能力は次 のような条件によって違いが現れます。

- 周辺機器を接続して本製品を使用する場合
- ACアダプターを接続せずバッテリー駆動にて本製品を使 用する場合
- マルチメディアゲームや特殊効果を含む映像を本製品に てお楽しみの場合
- 本製品を通常の電話回線、もしくは低速度のネットワー クに接続して使用する場合
- 複雑な造形に使用するソフト(たとえば、運用に高性能 コンピューターが必要に設計されているデザイン用アプ リケーションソフト)を本製品上で使用する場合
- 気圧が低い高所にて本製品を使用する場合目安として、 標高1,000メートル (3,280フィート)以上をお考え ください。
- 目安として、気温5~30℃ (高所の場合25℃) の範囲 を超えるような外気温の状態で本製品を使用する場合

本製品のハードウェア構成に変更が生じる場合、CPUの処 理能力が実際には仕様と異なる場合があります。 また、ある状況下においては、本製品は自動的にシャット ダウンする場合があります。これは、当社が推奨する設定、 使用環境の範囲を超えた状態で本製品が使用された場合、 お客様のデータの喪失、破損、本製品自体に対する損害の 危険を減らすための通常の保護機能です。なお、このよう にデータの喪失、破損の危険がありますので、必ず定期的 にデータを外部記録機器にて保存してください。また、プ ロセッサが最適の処理能力を発揮するよう、当社が推奨す る状態にて本製品をご使用ください。

#### ■ 64ビットプロセッサに関する注意

64ビット対応プロセッサは、64ビットまたは32ビット で動作するように最適化されています。

64ビット対応プロセッサは以下の条件をすべて満たす場合 に64ビットで動作します。

- 64ビット対応のOS(オペレーティングシステム)がイ ンストールされている
- 64ビット対応のCPU/チップセットが搭載されている
- 64ビット対応のBIOSが搭載されている
- 64ビット対応のデバイスドライバーがインストールされ ている
- 64ビット対応のアプリケーションがインストールされて いる

特定のデバイスドライバーおよびアプリケーションは64 ビットプロセッサ上で正常に動作しない場合があります。 プレインストールされているOSが、64ビット対応と明示 されていない場合、32ビット対応のOSがプレインストー ルされています。

このほかの使用制限事項につきましては各種説明書をお読 みください。また、詳細な情報については東芝PCあんしん サポートにお問い合わせください。

#### **著作権について**

音楽、映像、コンピューター・プログラム、データベース などは著作権法により、その著作者および著作権者の権利 が保護されています。こうした著作物を複製することは、 個人的にまたは家庭内で使用する目的でのみ行うことがで きます。上記の目的を超えて、権利者の了解なくこれを複 製(データ形式の変換を含む)、改変、複製物の譲渡、ネッ トワーク上での配信などを行うと、「著作権侵害」「著作者 人格権侵害」として損害賠償の請求や刑事処罰を受けるこ とがあります。本製品を使用して複製などをする場合には、 著作権法を遵守のうえ、適切な使用を心がけてください。

#### **リリース情報について**

「リリース情報」には、本製品を使用するうえでの注意事項 などが記述されています。

必ずお読みください。次の操作を行うと表示されます。

① [スタート] → [すべてのプログラム] → [はじめに] → [リリース情報]をクリックする

#### **[ユーザー アカウント制御]画面について**

操作の途中で [ユーザーアカウント制御]画面が表示され た場合は、そのメッセージを注意して読み、開始した操作 の内容を確認してから、画面の指示に従って操作してくだ さい。

パスワードの入力を求められた場合は、管理者アカウント のパスワードで認証を行ってください。

#### **データのバックアップについて**

重要な内容は必ず、定期的にバックアップをとって保存し てください。

バックアップとはハードディスクやソフトウェアの故障など でファイルが使用できなくなったときのために、あらかじめ ファイルを記録メディアなどにコピーしておくことです。 本製品は次のような場合、スリープ、休止状態が無効になり、 本体内の記憶内容が変化し、消失するおそれがあります。

- 誤った使いかたをしたとき
- ●静電気や電気的ノイズの影響を受けたとき
- 長期間使っていなかったために、バッテリー(バッテリー パック、時計用バッテリー)の充電量がなくなったとき
- 故障、修理、バッテリー交換のとき
- バッテリー駆動で使用しているときにバッテリーパック を取りはずしたとき
- メモリの取り付け/取りはずしをしたとき

記憶内容の変化/消失については、ハードディスクや記録 メディアなどに保存した内容の損害については当社はいっ さいその責任を負いませんので、あらかじめご承知ください。

#### **お願い**

- ●本体のハードディスクにインストールされている、 または付属のCD/DVDからインストールしたシステム (OS)、アプリケーション以外をインストールした場合の 動作保証はできません。
- Windows 7 Starter搭載のモデルでは、Windows 7 Home PremiumまたはWindows 7 Professionalに搭 載の一部の機能(Windows Aeroインターフェース、リ モートメディアストリーミング、拡張表示など)はご利 用になれません。
- Windows標準のシステムツールまたは本書に記載して いる手順以外の方法で、パーティションを変更・削除・ 追加しないでください。ソフトウェアの領域を壊すおそ れがあります。
- ●本体のハードディスクにインストールされている、ま たは付属のCD/DVDからインストールしたシステム (OS)、アプリケーションは、本製品でのみ利用できます。
- ●購入時に定められた条件以外で、製品およびソフトウェ アの複製もしくはコピーをすることは禁じられています。 取り扱いには注意してください。
- ●本製品の画像データは、本製品上で壁紙に使用する以外 の用途を禁じます。
- パスワードを設定した場合は、忘れたときのために必ず パスワードを控えておいてください。パスワードを忘れ てしまって、パスワードを解除できなくなった場合は、 使用している機種(型番)を確認後、東芝PCあんしん サポートに連絡してください。有料にてパスワードを解 除します。

HDDパスワードを忘れてしまった場合は、ハードディス クドライブは永久に使用できなくなり、交換対応となり ます。この場合も有料です。またどちらの場合も、身分 証明書(お客様自身を確認できる物)の提示が必要とな ります。

● 本製品はセキュリティ対策のためのパスワード設定や、 無線LANの暗号化設定などの機能を備えていますが、完 全なセキュリティ保護を保証するものではありません。 セキュリティの問題の発生や、生じた損害に関し、当社 はいっさいの責任を負いません。

- 指紋認証機能は、正しくお使いいただいた場合でも、個 人差により指紋情報が少ないなどの理由で、登録・使用 ができない場合があります。
- 指紋認証機能は、データやハードウェアの完全な保護を 保証してはおりません。本機能を利用したことによる、 いかなる障害、損害に関して、いっさいの責任は負いか ねますので、ご了承ください。
- ご使用の際は必ず本書をはじめとする各種説明書と『ソ フトウェアに関する注意事項』、Windowsのセットアッ プ時に表示されるライセンス条項およびエンドユーザー 使用許諾契約書をお読みください。
- アプリケーション起動時に使用許諾書が表示された場合 は、内容を確認し、同意してください。使用許諾書に同 意しないと、アプリケーションを使用することはできま せん。一部のアプリケーションでは、一度使用許諾書に 同意すると、以降起動時に使用許諾書が表示されなくな ります。リカバリーを行った場合には再び使用許諾書が 表示されます。
- ●『東芝保証書』は、記入内容を確認のうえ、大切に保管し てください。

本製品のお客様登録(ユーザー登録)をあらかじめ行って いただくようお願いしております。当社ホームページで登 録できます。

参照 詳細について 《オンラインマニュアル》

#### **環境依存文字について**

環境依存文字とは、入力した文字を漢字へ変換するときに 表示される候補の右側に「環境依存文字」または「環境依 存文字(unicode)」と表示されるものです。

⊕

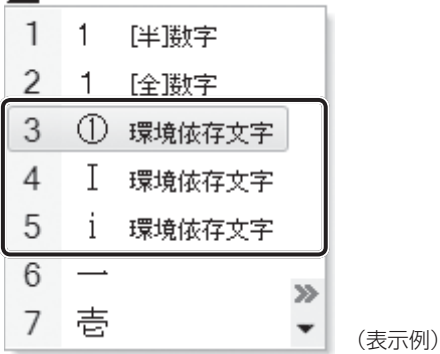

ユーザーアカウント名やフォルダー名に環境依存文字が含 まれていると、ファイルの読み込みや保存などが正常に動 作しないことがあります。

ファイル名やファイル内の文字列に環境依存文字が含まれ ていると、ファイル名が「?」などのように正しく表示され ず、正常に動作しないことがあります。

また、アプリケーション上でファイルの編集中に入力した 文字列に環境依存文字が含まれていると、作成したファイ ル上で正しく表示されないことがあります。

このような場合には、環境依存文字を含まない文字列に変 更してください。

CD/DVDなどの記録メディアにデータを書き込むときは、 環境依存文字が含まれていないことをあらかじめ確認して から作業を行ってください。

# 1 <sup>章</sup>

# **パソコンの準備 -セットアップ-**

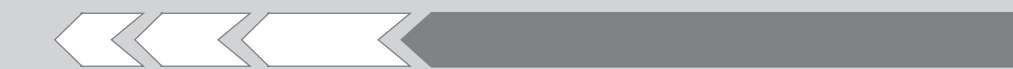

この章では、Windows のセットアップ、電源の切 りかた、ほかのマニュアルなどについて説明してい ます。

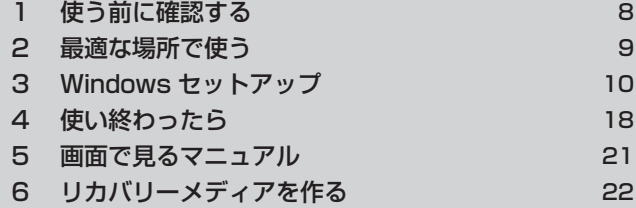

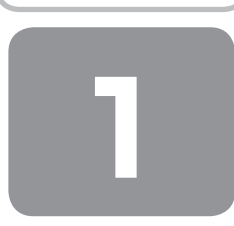

# **1 使う前に確認する**

#### **1 箱を開けたらまずはこれから**

#### ■箱の中身の確認■

『dynabook \*\*\*\*(お使いの機種名)シリーズをお使いのかたへ』を参照して、付属品がそろっているか、確認してく ださい。足りない物がある場合や、破損している物がある場合は、東芝PCあんしんサポートにお問い合わせください。

参照 東芝PCあんしんサポート 『東芝PCサポートのご案内』

#### ■型番と製造番号を確認■

パソコン本体の裏面に型番と製造番号が記載されています。保証書に同じ番号が記載されていることを確認してください。 番号が違う場合や、不備があった場合は、東芝PCあんしんサポートにお問い合わせください。

■参照 ▶ 記載位置について 『取扱説明書』

### **2 忘れずに行ってください**

#### ■はじめに■

ご使用の際は必ず本書をはじめとする各種説明書と『ソフトウェアに関する注意事項』、Windowsのセットアップ時に表示 されるライセンス条項およびエンドユーザー使用許諾契約書をお読みください。

#### ■保証書は大切に保管■

故障やトラブルが起こった場合、保証書があれば保証期間中(保証期間については保証書を確認 してください)は東芝の無料修理サービスが受けられます。 保証書に記載の内容を読んで、確認したあと、大切に保管してください。

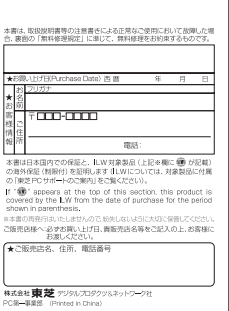

#### ■海外保証を受けるには■

海外で使用するときは「海外保証(制限付)」(ILW:International Limited Warranty)により、海外の所定の地域で、保 証書に記載の無料修理規定および制限事項・注意事項の範囲内で修理サービスを利用できます。 利用方法、保証の詳細は『東芝PCサポートのご案内』の記載内容および保証書に記載の無料修理規定を読んで、確認して ください。

#### ■ Product Keyは大切に保管■

本製品には、パソコン用基本ソフト(OS)としてマイクロソフト社製のWindowsが用意されています。このWindowsに それぞれ割り当てられている管理番号を「Product Key」といいます。 Product Keyはパソコン本体裏面に貼られているMicrosoft®の「Certificate of Authenticity」というラベルに印刷さ れています。 このラベルは絶対になくさないようにしてください。再発行はできません。

紛失した場合、マイクロソフト社からの保守サービスが受けられなくなります。

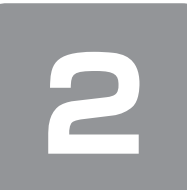

# **2 最適な場所で使う**

### **1 パソコンに最適な環境とは**

人間にとって住みやすい温度と湿度の環境が、パソコンにも最適な環境です。 次の点に注意して置き場所、使う場所を決めてください。

- 安定した場所に置きましょう。 不安定な場所に置くと、パソコンが落ちたり倒れたりするおそれがあり、故障やけがにつながります。 ● 温度や湿度が高いところは避けましょう。
- 暖房や加湿器の送風が直接あたる場所はよくありません。 ●強い磁気を発するものの近くで使用しないでください。
- 磁石はもちろん、スピーカー、テレビの近くは磁気の影響を受けます。磁気ブレスレットなどもパソコンを使用するとき ははずすようにしましょう。 ● 照明や日光があたる位置も考慮しましょう。
- 照明や日光が直接ディスプレイにあたると、反射して画面が見づらくなります。
- ラジオやテレビの近くで使用しないでください。 ラジオやテレビの受信障害を引き起こすことがあります。

性能を発揮できない原因や故障の原因となります。

● 無線通信装置から離してください。 携帯電話も無線通信装置の一種です。 ● パソコンの通風孔をふさがないように置きましょう。 通風孔はパソコン本体内部の熱を外部に逃がすためのものです。ふさぐと、パソコン本体内部が高温となるため、本来の

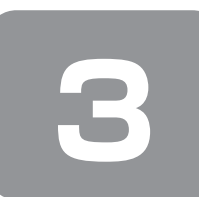

# **3 Windowsセットアップ**

初めて電源を入れたときは、Windowsのセットアップを行う必要があります。 Windowsのセットアップは、パソコンを使えるようにするために必要な操作です。

作業を始める前に、付属の冊子『安心してお使いいただくために』を必ず読んでください。特に電源コードやACアダプター の取り扱いについて、注意事項を守ってください。

# セットアップをするときの注意 **お願い**

#### ■周辺機器は接続しないでください■

● セットアップはACアダプターと電源コードのみを接続して行います。 セットアップが完了するまでは、プリンター、マウスなどの周辺機器やLANケーブルは接続しないでください。

#### ■途中で電源を切らないでください■

● セットアップの途中で電源スイッチを押したり電源コードを抜くと、故障や起動できない原因になり、修理が必要となる ことがあります。

#### ■操作は時間をあけないでください■

● セットアップ中にキーボードの操作が必要な画面があります。時間をあけないで操作を続けてください。 しばらくタッチパッドやキーボードを操作しないと、画面に表示される内容が見えなくなる場合があります。これは省電 力機能が動作したためで、故障ではありません。もう一度表示するには、(SHIFT)キーを押すか、タッチパッドをさわっ てください。

SHIFT キーやタッチパッドでは復帰せず、Power LEDが点滅または消灯している場合は、電源スイッチを押してくだ さい。

#### ■無線LAN機能をONにしてください■

●無線LANモデルの場合、Windowsセットアップを始める前にワイヤレスコミュニケーションLEDが点灯していること を確認してください。 ワイヤレスコミュニケーションスイッチがあるモデルは、ワイヤレスコミュニケーションスイッチがOn側にスライドさ れていることを確認してください。

## **① Windowsのセットアップ**

電源コードとACアダプターを接続し、電源を入れてください。接続方法は『取扱説明書』を参照してください。 パソコンが起動したら、OSのタイプを選択する画面または[Windowsのセットアップ]画面が表示されます。

# メモ

- ●[Windowsのセットアップ]画面が表示されるまで、しばらく時間がかかります。また、モデルによっては必要なアプリ ケーションをインストールしているメッセージ画面が表示される場合がありますが、この間に絶対に電源を切らないよう にしてください。
- Windowsのセットアップが完了するまで、音量の調節はできません。

#### **1 OSのタイプを選択する画面が表示された場合**

\*[Windowsのセットアップ]画面が表示された場合は、「本項 2 Windows 7のセットアップ」に進んでください。

Windows 7のOSのタイプ (32ビット版と64ビット版)を選択します。

使い慣れたソフトや周辺機器を活用できる32ビット版、対応しているアプリケーションを使えばより高いパフォーマンス を発揮できる64ビット版、それぞれ目的に応じて選択してください。

本製品には、あらかじめWindows 7 32ビット版がインストールされています。

Windows 7 64ビット版を選択した場合は、インストールが必要になりますので、セットアップ開始までに約2~2.5時 間かかります。

パソコンが起動すると、OSのタイプを選択する画面が表示されます。

#### **1** インストールするOSタイプの左にある ● をクリックする

32ビット版のときは [Windows 7 32ビットバージョン]を、64ビット版のときは [Windows 7 64ビットバー ジョン] をクリックしてください。 ● をクリックすると ● になります。

# **役立つ操作集**

#### クリックとは?

タッチパッドに指をおいて、上下左右に動かすと、指の動きに合わ せてディスプレイ上の「 。」(ポインター)が動きます。 目的の位置にポインターを合わせたあと、左ボタン(モデルによっ ては、ボタンの左側)を1回押す操作を「クリック」といいます。

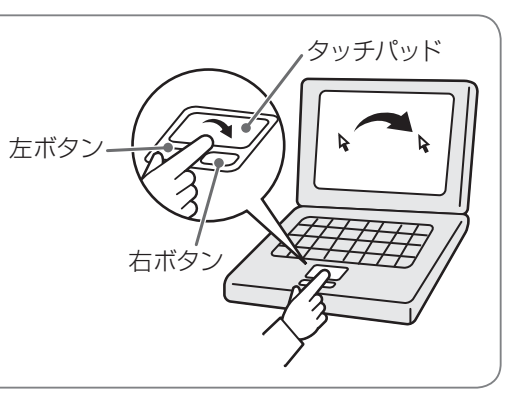

#### **2** [次へ]ボタンをクリックする

- Windows 7 32ビット版を選択した場合 終了画面が表示されます。 「終了]ボタンをクリックし、続けて「本項 2 Windows 7のセットアップ」に進んでください。
- Windows 7 64ビット版を選択した場合 メッセージ画面が表示されます。 「3章 2-② ハードディスクからリカバリーをする」の手順4以降の操作を行ってください。

#### **2 Windows 7のセットアップ**

セットアップには約10~20分かかります。

**1** [国または地域]欄に「日本」と表示されていることを確認し、[次へ]ボタンをクリックする

## **役立つ操作集**

#### クリックとは?

タッチパッドに指をおいて、上下左右に動かすと、指の動きに合わ せてディスプレイ上の「 い | (ポインター) が動きます。 目的の位置にポインターを合わせたあと、左ボタン(モデルによっ ては、ボタンの左側)を1回押す操作を「クリック」といいます。

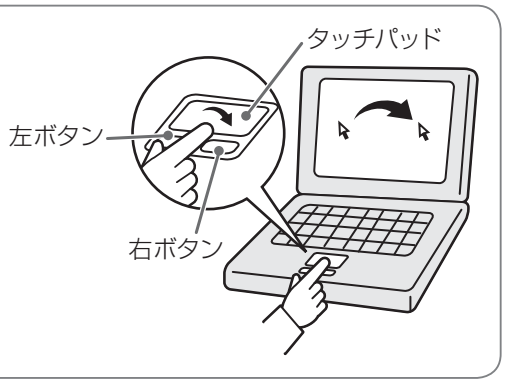

ユーザー名とコンピューター名を入力する画面が表示されます。

複数のユーザーが1台のパソコンを別々に使用することができます。

そのとき、使用するユーザーによって違う環境でWindowsを起動できるので、Windows起動時にどのユーザーが使 用するのかを識別する必要があります。そのために、複数のユーザーが使用する場合は、ユーザーそれぞれを区別する ための名前を登録します。

次の手順で入力するユーザー名は、管理者ユーザーを登録するためのものです。

管理者ユーザーとは、複数のユーザーでパソコンを使用する場合、全体を管理して、ほかのユーザーに使用制限を設定 したりできるユーザーです。

管理者以外のユーザーは、Windowsのセットアップ後に登録できます。

#### **2** ユーザー名を入力する

[ユーザー名を入力してください]と書いてある下の欄に、管理者ユーザーの名前を入力してください。 ユーザー名は、半角英数字で入力することをおすすめします。

 $\lceil$ dynabook」と入力するときは、キーボードで $\lceil D \rceil(\overline{N})(\overline{N})(\overline{A})(\overline{B})(\overline{O})(\overline{K})$ と押します。

#### ■ ユーザー名に使えない文字

ユーザー名を入力するとき、次の文字を使用しないでください。 CON、PRN、AUX、NUL、COM1、COM2、COM3、COM4、COM5、COM6、COM7、COM8、COM9、 LPT1、LPT2、LPT3、LPT4、LPT5、LPT6、LPT7、LPT8、LPT9、@

#### ■ キーを押しても表示されないときは

キーを押しても文字が表示されない場合は、入力欄に「│」が点滅しながら表示されていることを確認してください。 「│」はカーソルといい、表示されている位置から文字を入力できます。表示されていないときは、[ユーザー名を 入力してください]の下の欄をクリックしてください。

#### ■ 入力を間違えたときは

- ●カーソルの左側の文字を削除する : (BACKSPACE)キーを押す
- カーソルの右側の文字を削除する : (DEL)キーを押す
- カーソルを左右に動かすには、→ キーまたは→ キーを押します。

#### **3** コンピューター名を入力する

コンピューターに名前をつけるのは、使用するパソコンをほかのパソコンと区別するためです。ネットワークに接続す る場合は、必ず設定してください。 [コンピューター名を入力してください]と書いてある下の欄に、半角英数字で任意の文字列を入力してください。 半角英数字以外は使用しないでください。また、同じネットワークに接続するコンピューターとは別の名前にしてくだ さい。

#### **4** 「次へ] ボタンをクリックする

[ユーザーアカウントのパスワードを設定します]画面が表示されます。

---------------------

#### **5** パスワードを入力する

**お願い**

● パスワードを忘れると、Windows を起動するためには、「リカバリー」という、購入時の状態に戻す処理をするしか、方 法がなくなってしまいます。その場合、購入後にパソコンに保存したデータやアプリケーションなどはすべて消失するの で、パスワードは忘れないようにしてください。

「パスワードを入力してください」と書いてある下の欄に、Windowsログオンパスワードとして設定したい文字を入 力してください。

Windowsログオンパスワードは半角英数字で127文字まで設定できますが、8文字以上で設定することをおすすめし ます。英字の場合、大文字と小文字は区別されます。

Windowsログオンパスワードを入力しないでそのまま次の画面へ進むこともできますが、セキュリティ上、設定する ことを強くおすすめします。

入力した文字は「●●●●●」で表示されるため、画面を見て確認することはできません。入力し間違えても画面では わからないので、気をつけて入力してください。

#### **6** パスワードをもう一度入力する

[パスワードをもう一度入力してください]と書いてある下の欄に、手順5で入力したWindowsログオンパスワードを、 もう一度入力してください。

#### **7** パスワードのヒントを入力する

設定したWindowsログオンパスワードを忘れてしまったときのために、ヒントを入力しておいて、パスワード入力画 面で表示させることができます。 「パスワードのヒントの入力」と書いてある下の欄に、それを読めば自分だけはパスワードを思い出せるようなヒント を入力してください。

#### **8** [次へ]ボタンをクリックする

[ライセンス条項をお読みになってください]画面が表示されます。

**9** マイクロソフトと東芝のライセンス条項の内容を確認し、それぞれの「ライセンス条項に同意します]の 左にある□をクリックする

ライセンス条項に同意しないと、セットアップを続行することはできず、Windowsやコンピューターを使用すること はできません。

表示されている条項文の続きを表示するには、画面の右側にある ▼ ボタンをクリックします。

#### **10** [次へ] ボタンをクリックする

[コンピューターの保護とWindowsの機能の向上が自動的に行われるように設定してください]画面が表示されます。

#### **11**[推奨設定を使用します]をクリックする

[日付と時刻の設定を確認します]画面が表示されます。

#### **12** 日付と時刻を確認する

コンピューターの内蔵時計の日付と時刻が合っているかどうか確認し、合っていない場合は、正しい内容に設定してく ださい。

[タイムゾーン]は、欄の右にある ▼ をクリックして、表示された地名から「大阪、札幌、東京」をクリックしてください。 年・月の左右にある ◀ または▶ をクリックすると、月ごとに順に表示が切り替わります。

年・月を合わせてから、該当する日をクリックしてください。 時刻表示の右にある ▲ または ▼ をクリックすると、順に数字が切り替わります。

変更したい時/分/秒をクリックしてから ▲ または ▼ をクリックしてください。

# (「 メモ

● 日付と時刻が合っていないと、本製品に用意されているウイルスチェックソフトなどの使用期限のあるアプリケーション では、アプリケーションの設定後から適用される使用期限などが、正しく計測されないことがあります。そのため、この 時点で、日付と時刻が合っていることを必ず確認してください。

● 日付と時刻は Windows セットアップ終了後に設定することもできます。

参照 日付と時刻の設定『Windowsヘルプとサポート』

#### **13**[次へ] ボタンをクリックする

[ワイヤレスネットワークへの接続]画面が表示された場合は、手順14に進んでください。 [Windowsで最終処理を実行しています]画面が表示された場合は、手順15に進んでください。

#### **14** 無線LANの設定を省略するので、[スキップ]ボタンをクリックする

無線LAN機能を使ったネットワークへの接続は、セットアップ完了後に行えるので、ここでは省略した場合について 説明します。

#### **15** ユーザーの設定が準備される

Windowsセットアップが終了すると、コンピューター内にユーザーの設定が用意されます。 モデルによっては、作業を完了するためにシステムが再起動します。 しばらくお待ちください。

パスワード入力画面が表示された場合は、Windowsログオンパスワードを入力し、 ENTER キーを押してください。

Windowsが起動します。

東芝サービスステーション搭載モデルで、「東芝サービスステーション」のメッセージが表示された場合は、「本項-3 「東芝サービスステーション」について」を参照してください。

# メモ

● しばらくタッチパッドやキーボードを操作しないと、画面に表示される内容が見えなくなる場合があります。これは省電 力機能が動作したためで、故障ではありません。もう一度表示するには、 (SHIFT キーを押すか、タッチパッドをさわっ てください。

SHIFT キーやタッチパッドでは復帰せず、Power LEDが点滅または消灯している場合は、電源スイッチを押してくだ さい。

● パソコンを起動するときに流れるWindowsの起動音がまれに途切れる場合がありますが、故障ではありません。

# **役立つ操作集**

#### 日付と時刻の確認

日付と時刻は、画面右下の「通知領域】に表示されています。 正しく設定されているかどうか確認してください。 正しく設定されていない場合は、『Windowsヘルプとサポート』を確認して設定してください。

#### **Windows 7でわからない操作があったとき**

Windows 7の使いかたについては、[スタート]ボタン( 4))→[ヘルプとサポート]をクリックして、『Windowsへ ルプとサポート』を参照してください。 Windows 7の最新情報は次のホームページから確認できます。

● Windows 7について

URL:http://www.microsoft.com/japan/windows/default.mspx

#### **Windowsセットアップが終了したら**

Windowsセットアップが終了したら、次の操作を行っておくことをおすすめします。

- Windowsを最新の状態にする 「Windows Update」で更新プログラムをインストールしてください。 参照 「Windows Update」について『Windowsヘルプとサポート』
- リカバリーメディアを作成する

リカバリーメディアを作成しておくことをおすすめします。 リカバリーメディアでは、システムやアプリケーションをご購入の状態に復元(リカバリー)することができます。 参照 リカバリーメディアの作成について 「本章 6 リカバリーメディアを作る」

なお、リカバリーメディアを使って実際にリカバリーを行うときは、操作の流れをよくご確認ください。 参照 リカバリーについて 「3章 買ったときの状態に戻すには」

### **ドメインに接続する**

#### \* 7 Professionalモデルの場合

企業内など、ある1つにまとまったネットワークをドメインと呼びます。 ここでは、本製品をドメインに接続する設定方法を説明します。 ドメインのユーザー名やパスワードなど、詳しい設定方法がわからない場合はネットワーク管理者にお問い合わせください。 本製品を複数のユーザーで使用している場合はAdministratorと呼ばれる管理者のユーザーに切り替えてから設定を行って ください。

- **1** [スタート]ポタン( →)→[コントロールパネル]をクリックする
- **2** [ システムとセキュリティ]をクリックする
- 3 [システム] をクリックする
- **4** [システムの詳細設定]をクリックする [システムのプロパティ]画面が表示されます。
- **5** [コンピューター名]タブで[変更]ボタンをクリックする
- **6** [ドメイン]をチェックしてから接続するドメインの名前を入力し、[OK]ボタンをクリックする
- **7** ドメインの [ユーザー名] と [パスワード] を入力し、[OK] ボタンをクリックする
- **8** [OK]ボタンをクリックする
- **9** [OK]ボタンをクリックする パソコンを再起動してください。

#### **3 「東芝サービスステーション」について**

\* 東芝サービスステーション搭載モデルのみ

「東芝サービスステーション」は、ソフトウェアのアップデートや重要なお知らせを自動的に提供するためのソフトウェア です。

このソフトウェアは本製品の識別情報などを当社のサーバーへ送信します。

使用できるように設定する前に、詳しい内容を説明した使用許諾書が表示されますので、よくお読みください。

# ( マンモ

- ●「東芝サービスステーション」を使用するには、インターネットに接続できる環境が必要です。
- ●「東芝サービスステーション」は、本製品に用意されているアプリケーション、ユーティリティ、ドライバーやBIOSの うち、一部についてアップデートをお知らせします。「dynabook.com」、「Microsoft Update」などのサイトにアクセ スし、よくあるご質問(FAQ)やウイルス·セキュリティ情報などとあわせてご利用ください。

#### **インストール方法**

\* インストールされていないモデルのみ

「東芝サービスステーション」が、購入時の状態ではインストールされていないモデルの場合は、次の手順でインストール してください。

- **1** [スタート]ボタン( ①) → [すべてのプログラム] → [アプリケーションの再インストール]をクリッ クする
- **2** [セットアップ画面へ]をクリックする
- **3** [ユーティリティ] タブまたは [東芝ユーティリティ] タブをクリックする
- **4** 画面左側の[TOSHIBA Service Station]または[東芝サービスステーション]をクリックし、[「東芝サー ビスステーション」のセットアップ]をクリックする

#### **5** 画面の指示に従ってインストールする

[ファイルのダウンロード]画面が表示された場合は、[実行]ボタンをクリックしてください。

#### **設定方法**

「東芝サービスステーション」を使用できるように設定する方法は、次のとおりです。

**1** パソコン起動後、しばらくしてから通知領域に表示されるメッセージを確認する

メッセージ「東芝から重要なお知らせがあります。ココを確認してください。」が表示されるので、このメッセージを クリックしてください。

または、[スタート] ボタン( ② )→ [すべてのプログラム] → [TOSHIBA] → [ユーティリティ] → [サービス ステーション]をクリックしてください。

初めて起動したときは、本ソフトウェアに関する詳しい説明(使用許諾書)が表示されます。

#### **2** 内容を確認し、[同意する]ボタンをクリックする

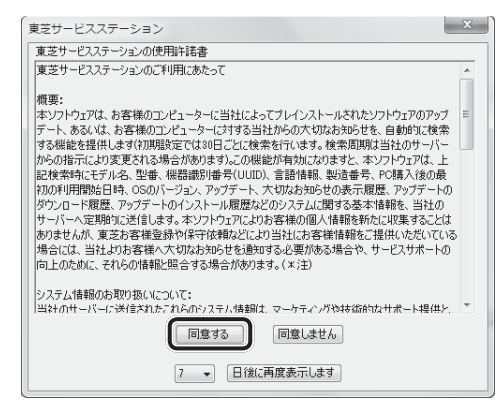

使用許諾書に同意すると、以降は、ソフトウェアのアップデートや当社からのお知らせを検出する機能が、パソコンを 起動すると自動的に動作します。

#### **使用方法**

#### ■ソフトウェアのアップデートがある場合■

本製品に用意されているアプリケーション、ユーティリティ、ドライバーやBIOSにアップデートがあることを検知すると、 メッセージ「X件の新しいソフトウェアのアップデート(更新)があります。」が表示されます。 メッセージを確認し、画面の指示に従って操作してください。

#### ■本製品に対するお知らせがある場合■

本製品に対する当社からのお知らせが準備されたことを検出すると、メッセージ「X件の新しいお知らせがあります。」が 表示されます。

メッセージを確認し、画面の指示に従って操作してください。

手動で、ソフトウェアのアップデート、またはお知らせを確認したい場合は、[スタート]ボタン((4))→[すべてのプ ログラム]→[TOSHIBA]→[ユーティリティ]→[サービスステーション]をクリックし、[すべてのアップデートを 確認]ボタンをクリックしてください。

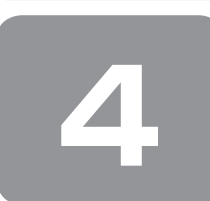

# **4 使い終わったら**

パソコンを使い終わったとき、電源を完全に切る「シャットダウン」を行ってください。中断するときは、それまでの作業 をメモリに保存して一時的に中断する「スリープ」という方法があります。

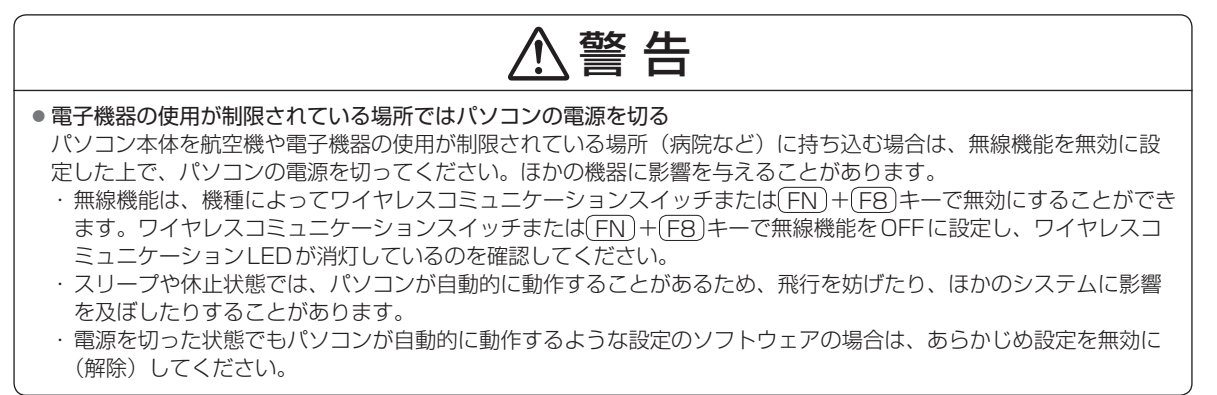

## **① 電源を切る**

パソコンを使わないときは、スリープではなく電源を切ってください。 間違った操作を行うと、故障したり大切なデータを失うおそれがあります。

電源を切る前に **お願い**

--------------------------------

- 必要なデータは必ず保存してください。保存されていないデータは消失します。
- 起動中のアプリケーションは終了してください。
- ハードディスクドライブやメディアへのアクセス中、ディスクトレイLEDの点灯中は、電源を切らないでください。デー タが消失するおそれがあります。

電源を切るには、次のように操作してください。

**1** [スタート]ボタンをクリックする G  $|O|$ 2 [シャットダウン]をクリックする

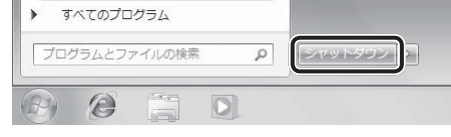

Windowsを終了したあと、パソコンの電源が自動的に切れます。 パソコン本体の電源が切れると、Power LEDが消灯します。

## お願い 電源を切ったあとは

● パソコン本体に接続している機器(周辺機器)の電源は、パソコン本体の電源を切ったあとに切ってください。

- ●ディスプレイは静かに閉じてください。強く閉じると衝撃でパソコン本体が故障する場合があります。
- パソコン本体や周辺機器の電源は、切ったあとすぐに入れないでください。故障の原因となります。

#### ■再起動

Windowsを終了したあと、すぐにもう一度起動することを「再起動」といいます。パソコンの設定を変えたときやパソコ ンがスムーズに動かなくなってしまったときなどに行います。 再起動するには、次のように操作してください。

① [スタート] ボタン( →) をクリックし、 ▷ をクリックする

② 表示されたメニューから [再起動] をクリックする

## **② スリープにする**

パソコンの使用を中断する場合は、パソコンを「スリープ」にしましょう。次に電源スイッチを押したときに、すばやく中 断したときの状態を再現することができます。

スリープ中はバッテリーを消耗しますので、ACアダプターを取り付けておくことを推奨します。作業を中断している間に バッテリーの残量が少なくなった場合などは、通常のスリープでは保存されていないデータは消失します。

参照 ハイブリッド スリープ「本項 2 スリープ機能を強化する」

なお数日以上使用しないときや、付属の説明書で電源を切る手順が記載されている場合(メモリの取り付け/取りはずしや、 バッテリーパックの取り付け/取りはずしなど)は、スリープではなく、必ず電源を切ってください。

#### **1 スリープの実行方法 1** [スタート]ボタンをクリックする G d **2** ┣━ ボタンをクリックし①、表示されたメニューから [スリープ] をクリックする②  $=$  (1) 再起動(R) すべてのプログラム  $\overline{ }$ スリープ(S) ② プログラムとファイルの検索  $\Omega$ **休止状態(日)**  $\circledcirc$  $|O|$

### **2 スリープ機能を強化する**

通常のスリープのほかに「ハイブリッド スリープ」という機能が用意されています。

パソコンの使用を中断したとき、それまでの作業をメモリに保存するスリープに対して、ハイブリッド スリープはメモリ とハードディスクの両方に保存します。

作業を中断している間にバッテリーの残量が少なくなった場合などは、通常のスリープでは保存されていないデータは消失 します。ハイブリッド スリープを有効にしておくと、ハードディスクから作業内容を復元できます。

ハイブリッド スリープを有効にしている状態でスリープを実行すると、ハイブリッド スリープとして機能します。この場 合は、スリープを実行してからスリープ状態になるまでの時間が長くなります。

またスリープを実行してから一定時間が経過すると、自動的に休止状態に移行するようにも設定できます。

参照 休止状態に移行する設定について 本項の「役立つ操作集」

ハイブリッド スリープを有効にするには、次の手順で設定してください。

#### 1 [スタート]ボタン( →) → [コントロールパネル]をクリックする

**2** [ハードウェアとサウンド]→ [電源オプション]をクリックし、選択している電源プランの [プラン設 定の変更]をクリックする

[プラン設定の変更]は、各電源プランの右端に表示されています。選択している電源プランの[プラン設定の変更] をクリックしてください。 ハイブリッド スリープの設定は、電源プランごとに必要です。 [プラン設定の編集]画面が表示されます。

19

#### **3** [詳細な電源設定の変更]をクリックする

[詳細設定]画面が表示されます。

**4** 〔スリープ〕をダブルクリックし①、表示される項目から[ハイブリッド スリープを許可する]をダブル クリックする②

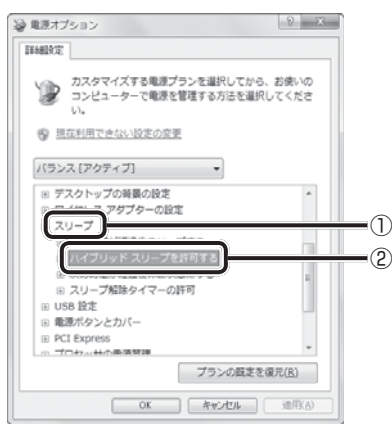

**5** ハイブリッド スリープをONにしたい項目([バッテリ駆動]/[電源に接続])をクリックする [バッテリ駆動] : バッテリ一駆動時の、ハイブリッド スリープ機能のON/OFFを設定できます。 [電源に接続] : 電源に接続しているときの、ハイブリッド スリープ機能のON/OFFを設定できます。

**6** 項目の横に表示された をクリックし①、表示されたメニューから[オン]をクリックする②

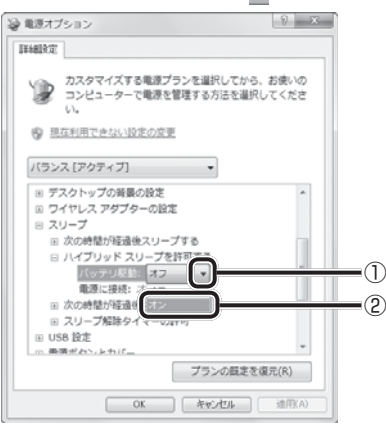

#### **7** [OK]ボタンをクリックする

これでハイブリッド スリープを有効にする設定は完了です。 この状態でスリープを実行すると、ハイブリッド スリープとして機能します。

#### **役立つ操作集** $\epsilon$  of  $\epsilon$

#### 一定時間の経過後、休止状態にする

スリープを実行してから一定時間が経過すると、自動的に休止状態に移行するよう設定できます。 [詳細設定]画面で[次の時間が経過後休止状態にする]をダブルクリックし、表示された項目を選択して▲ ▼で時間 を設定してください。

スリープを実行してから設定した時間が経過すると、自動的に休止状態に移行します。

参照 休止状態『Windowsヘルプとサポート』

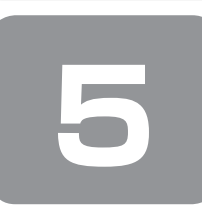

 **5 画面で見るマニュアル**

Windowsが起動しているときに、《オンラインマニュアル》をパソコン画面上で見ることができます。 《オンラインマニュアル》には、本製品の使用方法についての説明がより多く記載されています。

次のように操作すると、「Adobe Reader」が起動し、《オンラインマニュアル》が表示されます。 初めて「Adobe Reader」を起動したときは、[使用許諾契約書]画面が表示されます。契約内容をお読みのうえ、[同意する] ボタンをクリックしてください。[同意する]ボタンをクリックしないと、「Adobe Reader」をご使用になれません。また、 《オンラインマニュアル》を見ることはできません。

#### **起動方法**

1 デスクトップ上の [オンラインマニュアル] アイコン ( ) をダブルクリックする 《オンラインマニュアル》が起動します。

メモ

●『取扱説明書』や『セットアップガイド(本書)』の内容も、パソコンの画面上で見ることができます。東芝PC総合情報 サイト「dynabook.com(http://dynabook.com/pc/)」からダウンロードしてください。

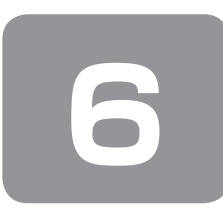

 **6 リカバリーメディアを作る**

本製品には、システムやアプリケーションを購入時の状態に復元するためのリカバリー(再セットアップ)ツールが搭載さ れています。「TOSHIBA Recovery Media Creator」を使って、あらかじめ、リカバリーツールのバックアップをとって おくこと(リカバリーメディアの作成)をおすすめします。

何らかのトラブルでハードディスクドライブからリカバリーできない場合でも、リカバリーメディアからリカバリーをする ことができるようになります。

リカバリーメディアがない状態で、ハードディスクドライブからリカバリーが行えない場合は、修理が必要になる可能性が あります。東芝PCあんしんサポートに相談してください。

#### ■リカバリー (再セットアップ) とは■

リカバリー(再セットアップ)をすると、ハードディスクドライブ内に保存されているデータ(文書ファイル、画像・映像 ファイル、メールやアプリケーションなど)はすべて消去され、設定した内容(インターネットやメールの設定、Windows ログオンパスワードなど)も購入時の状態に戻る、つまり何も設定していない状態になります。 詳しくは、「3章 1 リカバリーとは」を参照してください。

また、データのバックアップについては、普段から定期的に行っておくことをおすすめします。

#### **リカバリーメディアを作成できる記録メディア**

「TOSHIBA Recovery Media Creator」では、次の記録メディアのいずれかを使用できます。 何もデータが書き込まれていないものを用意してください。

● USBフラッシュメモリ

- DVD-R DVD-R DL
- DVD-RW DVD+R
- DVD+R DL DVD+RW

オプションが用意されているモデルの場合は、外付けのDVDドライブ(東芝製オプション)を接続してDVDのリカバリー メディアを作成することもできます。

[TOSHIBA Recovery Media Creator]画面の[メディア構成]で記録メディアの種類を選択すると、[情報]に、必要 な記録メディアの枚数や容量が表示されます。

DVDの場合は、必要な枚数が表示されます。複数枚使用する場合は、同じ規格の記録メディアで統一してください。 USBフラッシュメモリの場合は、リカバリーメディアの作成に最低限必要な容量が表示されます。 表示される容量より大きい容量のUSBフラッシュメモリを用意してください。

DVDについて/DVDの使用推奨メーカー **お願い**

\* 使用できるDVD記録メディアについては、《オンラインマニュアル》を確認してください。 外付けのDVDドライブを使用して作成する場合は、『DVDドライブに付属の説明書』を確認してください。

● 推奨するメーカーのDVDを使用してください。

● 規格に準拠したDVDを使用してください。

-------------------

#### **お願い | リカバリーメディアの作成にあたって**

- ●「TOSHIBA Recovery Media Creator」ではDVD-RAMを使用できません。
- 「TOSHIBA Recovery Media Creator」を使ってリカバリーメディアを作成するときは、ほかのアプリケーションソフ トをすべて終了させてから、行ってください。

DVDまたはUSBフラッシュメモリに書き込みを行うときは、次の注意をよく読んでから使用してください。 守らずに使用すると、書き込みに失敗するおそれがあります。また、ドライブへの振動や衝撃などの本体異常や、メディア の状態などによっては処理が正常に行えず、書き込みに失敗することがあります。

- 書き込みに失敗したメディアの損害については、当社はいっさいその責任を負いません。また、記憶内容の変化・消失な ど、メディアに保存した内容の損害および内容の損失・消失により生じる経済的損害といった派生的損害については、当 社はいっさいその責任を負いませんので、あらかじめご了承ください。
- DVDに書き込むときには、それぞれの書き込み速度に対応し、それぞれの規格に準拠した記録メディアを使用してくだ さい。また、推奨するメーカーの記録メディアを使用してください。

参照 DVDについて《オンラインマニュアル》『DVDドライブに付属の説明書』

- バッテリー駆動で使用中に書き込みを行うと、バッテリーの消耗などによって書き込みに失敗するおそれがあります。必 ずACアダプターを接続してパソコン本体を電源コンセントに接続して使用してください。
- 書き込みを行うときは、本製品の省電力機能が働かないようにしてください。また、スリープ、休止状態、シャットダウ ンまたは再起動を実行しないでください。

参照 省電力機能について《オンラインマニュアル》

- 次に示すような、ライティングソフトウェア以外のソフトウェアは終了させてください。
	- ・スクリーンセーバー
	- ・ウイルスチェックソフト
	- ・ディスクのアクセスを高速化する常駐型ユーティリティ
	- ・音楽や映像の再生アプリケーション
	- ・LANなどの通信アプリケーション など
	- ソフトウェアによっては、動作の不安定やデータの破損の原因となります。
- タッチパッドを操作する、ウィンドウを開く、ユーザーを切り替える、画面の解像度や色数の変更など、パソコン本体の 操作を行わないでください。
- パソコン本体に衝撃や振動を与えないでください。
- 書き込み中は、周辺機器の取り付け/取りはずしを行わないでください。

参照 周辺機器について《オンラインマニュアル》

● パソコン本体から携帯電話、およびほかの無線通信装置を離してください。

リカバリーメディアを作成するには、以降の説明を参照してください。

## **1 インストール方法**

\* インストールされていないモデルのみ

「TOSHIBA Recovery Media Creator」が、購入時の状態ではインストールされていないモデルの場合は、次の手順でイ ンストールしてください。

- 1 [スタート]ボタン( → )→ [すべてのプログラム] → [アプリケーションの再インストール]をクリッ クする
- 2 [セットアップ画面へ]をクリックする
- **3** [ユーティリティ] タブまたは [東芝ユーティリティ] タブをクリックする
- **4** 画面左側の [TOSHIBA Recovery Media Creator] をクリックし、[[TOSHIBA Recovery Media Creator」のセットアップ]をクリックする

#### **5** 画面の指示に従ってインストールする

[ファイルのダウンロード]画面が表示された場合は、[実行]ボタンをクリックしてください。

#### **2 起動方法**

外付けのDVDドライブでDVDのリカバリーメディアを作成する場合は、あらかじめDVDドライブをパソコン本体に接続 しておいてください。

参照 接続方法『DVDドライブに付属の説明書』

#### 1 [スタート]ボタン( → )→ [すべてのプログラム]→ [リカバリーメディア作成ツール]をクリック する

「TOSHIBA Recovery Media Creator」が起動します。

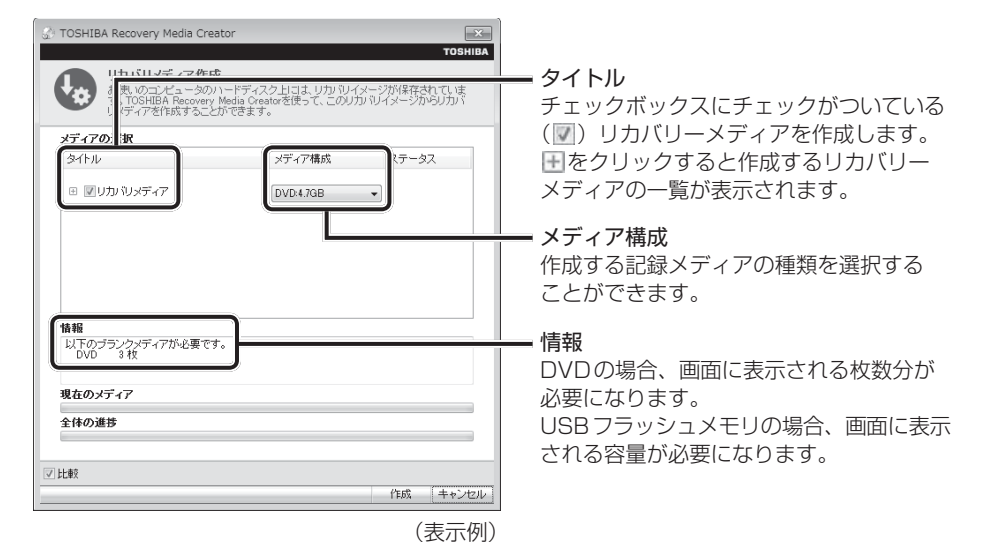

#### **3 リカバリーメディアを作成する**

#### **1** [タイトル]、[メディア構成]を選択する

[情報]に、必要なDVDの枚数やUSBフラッシュメモリの容量が表示されるので、用意してください。

**2** [作成]ボタンをクリックする 作成するリカバリーメディアの確認と記録メディアのセットを求める画面が表示されます。

#### **3** DVDまたUSBフラッシュメモリをセットする

参照 DVDのセット《オンラインマニュアル》『DVDドライブに付属の説明書』 参照 USBフラッシュメモリ《オンラインマニュアル》の「USB対応機器を使う」

#### **4** [OK]ボタンをクリックする

作成が開始され、[現在のメディア]に、作成しているリカバリーメディアの進捗状況が表示されます。 作成を途中で中止する場合は、[キャンセル]ボタンをクリックしてください。

DVDの場合、作成が終了すると、記録メディアが自動的に出てきます。 作成するメディアが複数枚ある場合は、メッセージに従って記録メディアを入れ替えてください。

#### **5** メッセージを確認し、[OK]ボタンをクリックする

作成したリカバリーメディアには、次のことがわかるように目印をつけてください。

●「リカバリーメディアであること」

● 複数枚ある場合は、番号

たとえばDVDの場合、「リカバリーメディアXX(番号)」というように、レーベル面に油性のフェルトペンなどで記 載してください。リカバリーをするとき、この番号の順にリカバリーメディアを使用しないと、正しくリカバリーされ ません。必ずリカバリーメディア番号がわかるようにして保管してください。

#### **6** [閉じる] ボタン ( ※ ) をクリックする

[TOSHIBA Recovery Media Creator]画面が閉じ、リカバリーメディアの作成を終了します。 リカバリーメディアからリカバリーをする操作手順については、「3章 2 リカバリー=再セットアップをする」を参照 してください。

参照 「TOSHIBA Recovery Media Creator」のお問い合わせ先『取扱説明書 付録 2 お問い合わせ先』

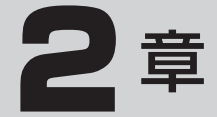

# **パソコンの動作がおかしいときは**

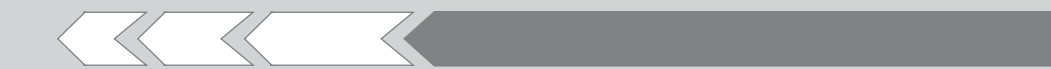

パソコンの操作をしていて困ったときに、どうした ら良いかを Q&A 形式で説明しています。

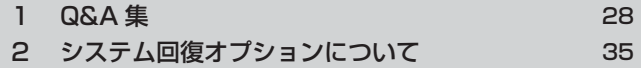

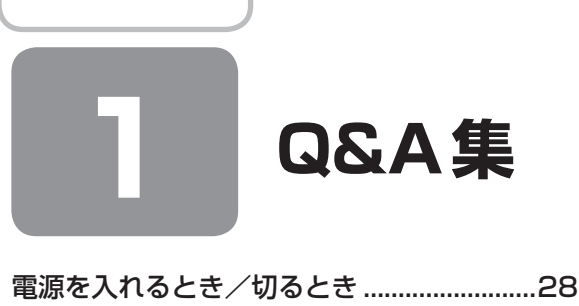

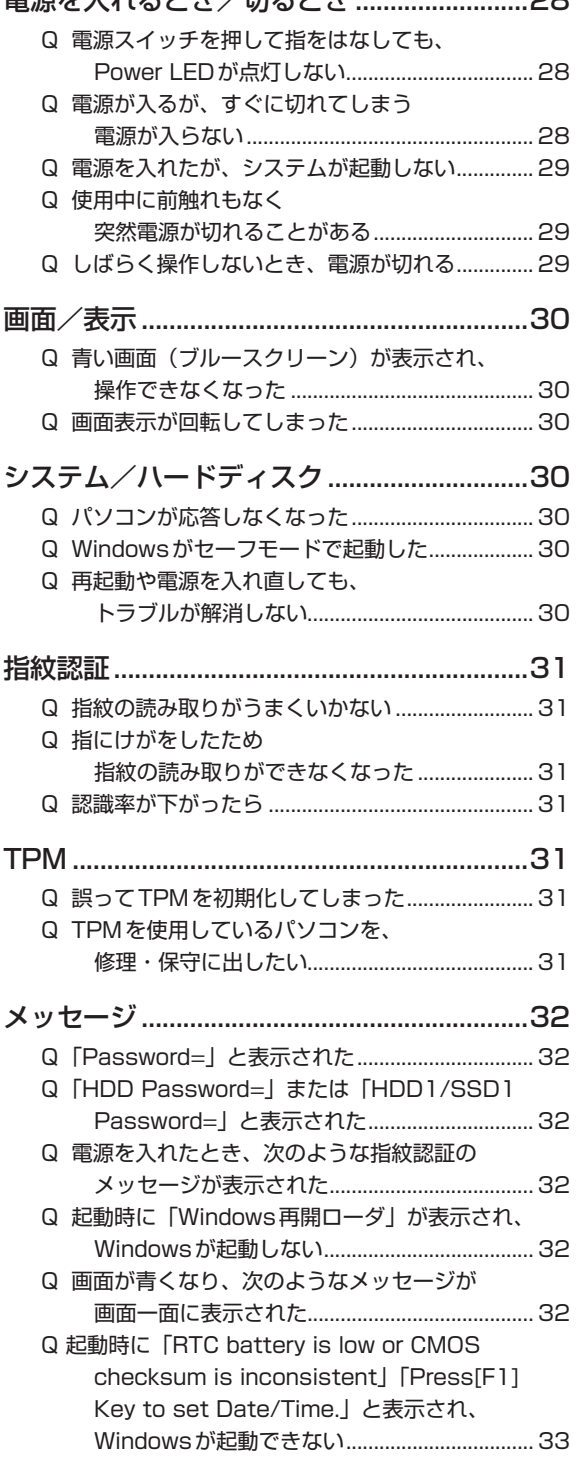

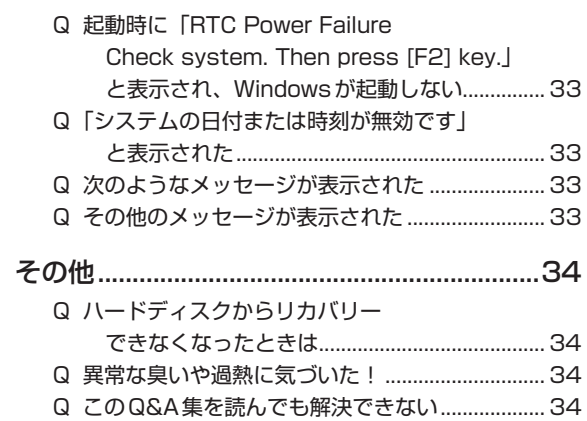

Q 操作できない原因がどうしてもわからない .......... 34

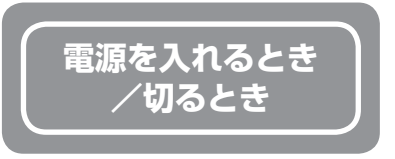

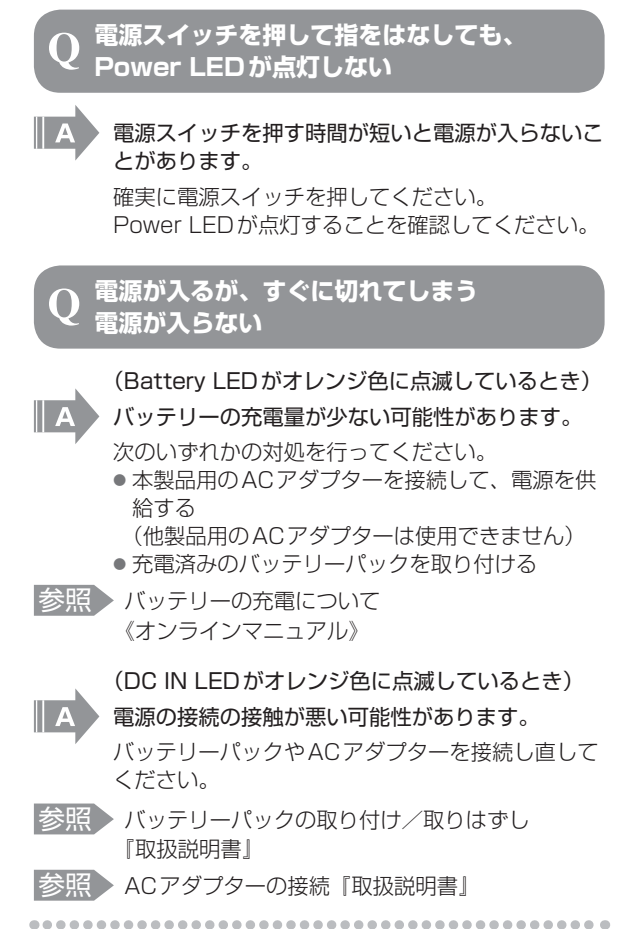

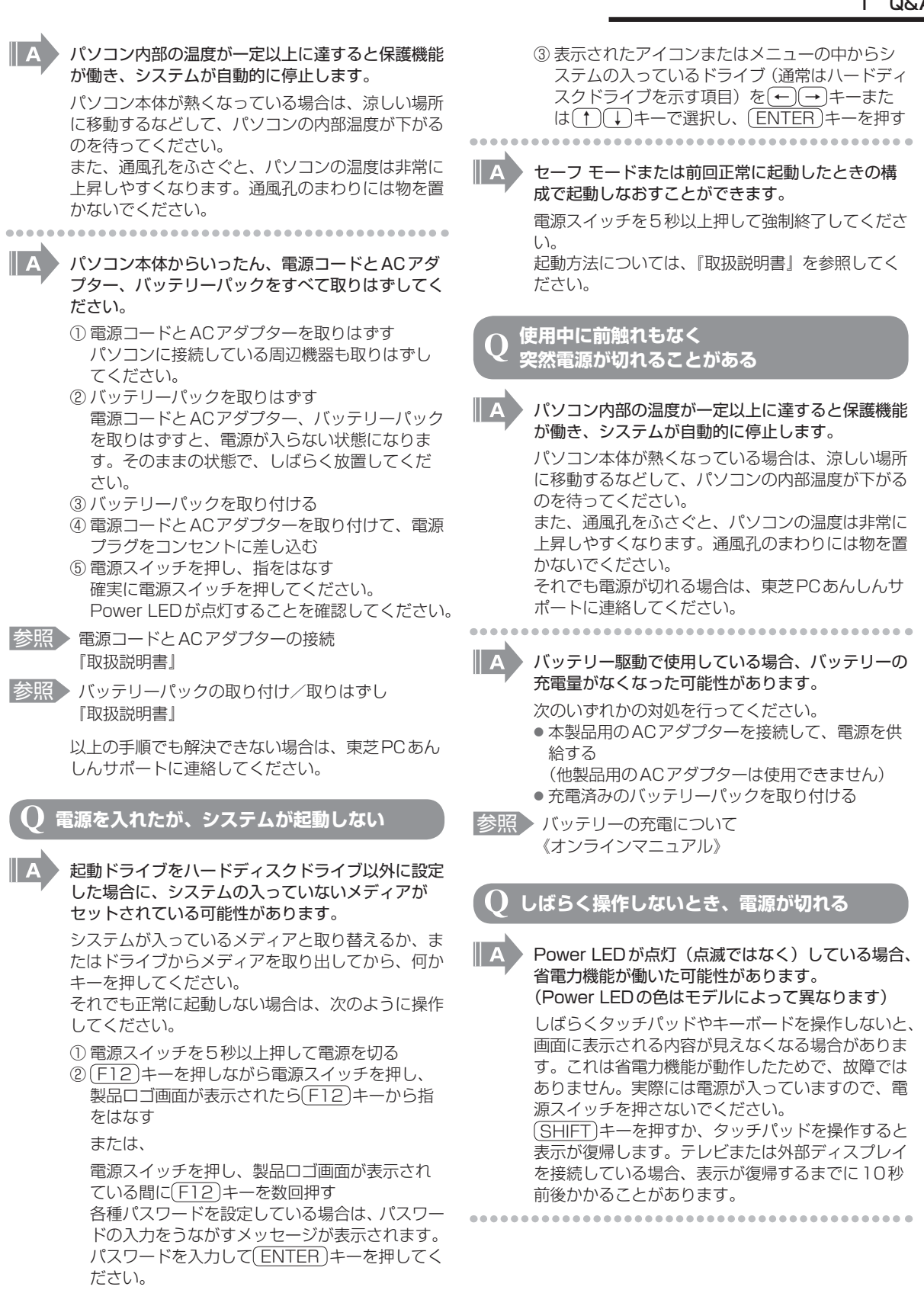

**2 章**

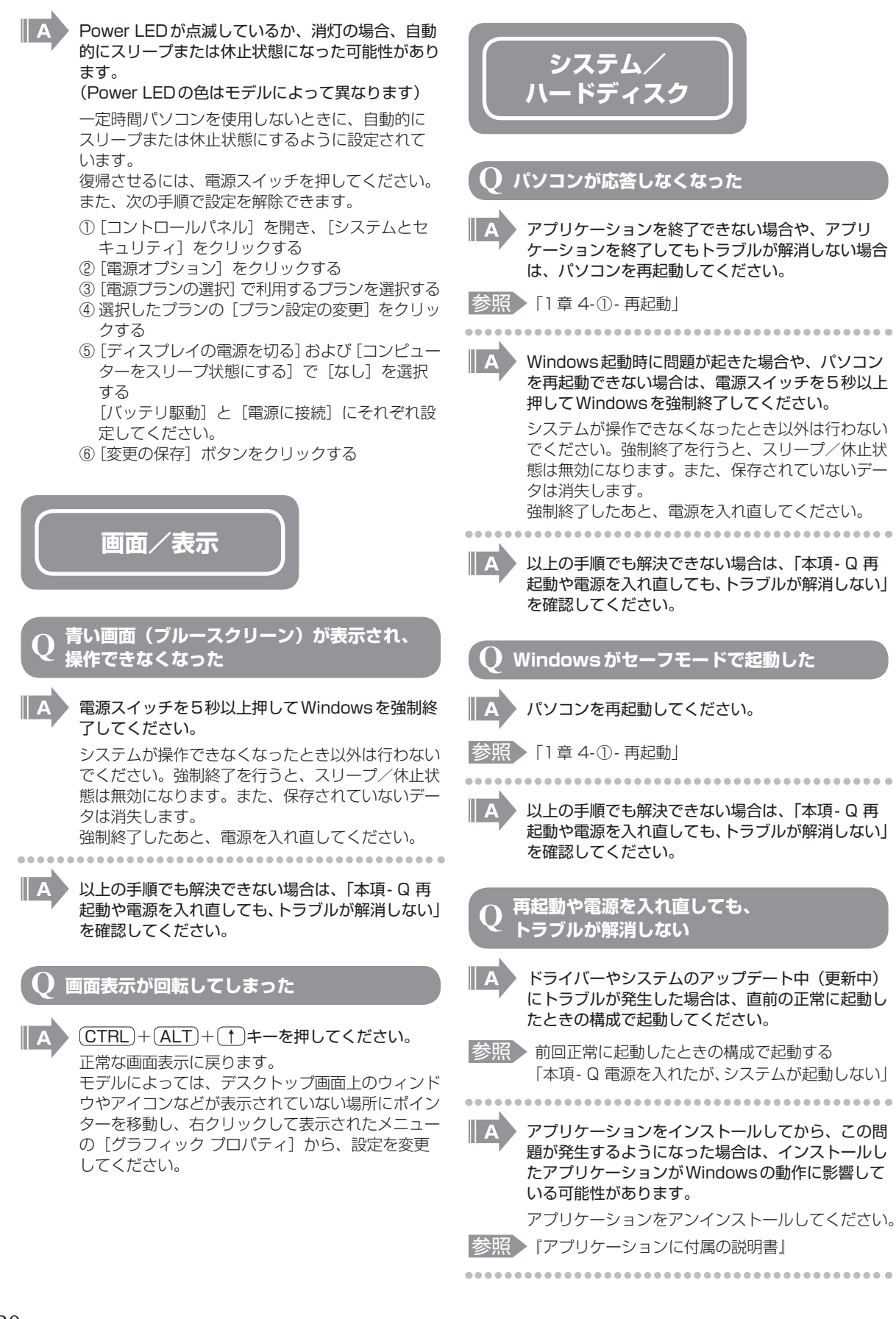

パソコン パソコン しゅうしゅう しゅうしゅう しゅうしゅう しゅうしゅう しゅうしゅう しゅうしゅう しゅうしゅう しゅうしゅう しゅうしゅう しゅうしゅう

パソコンの動作がおかしいときは

**2 章**

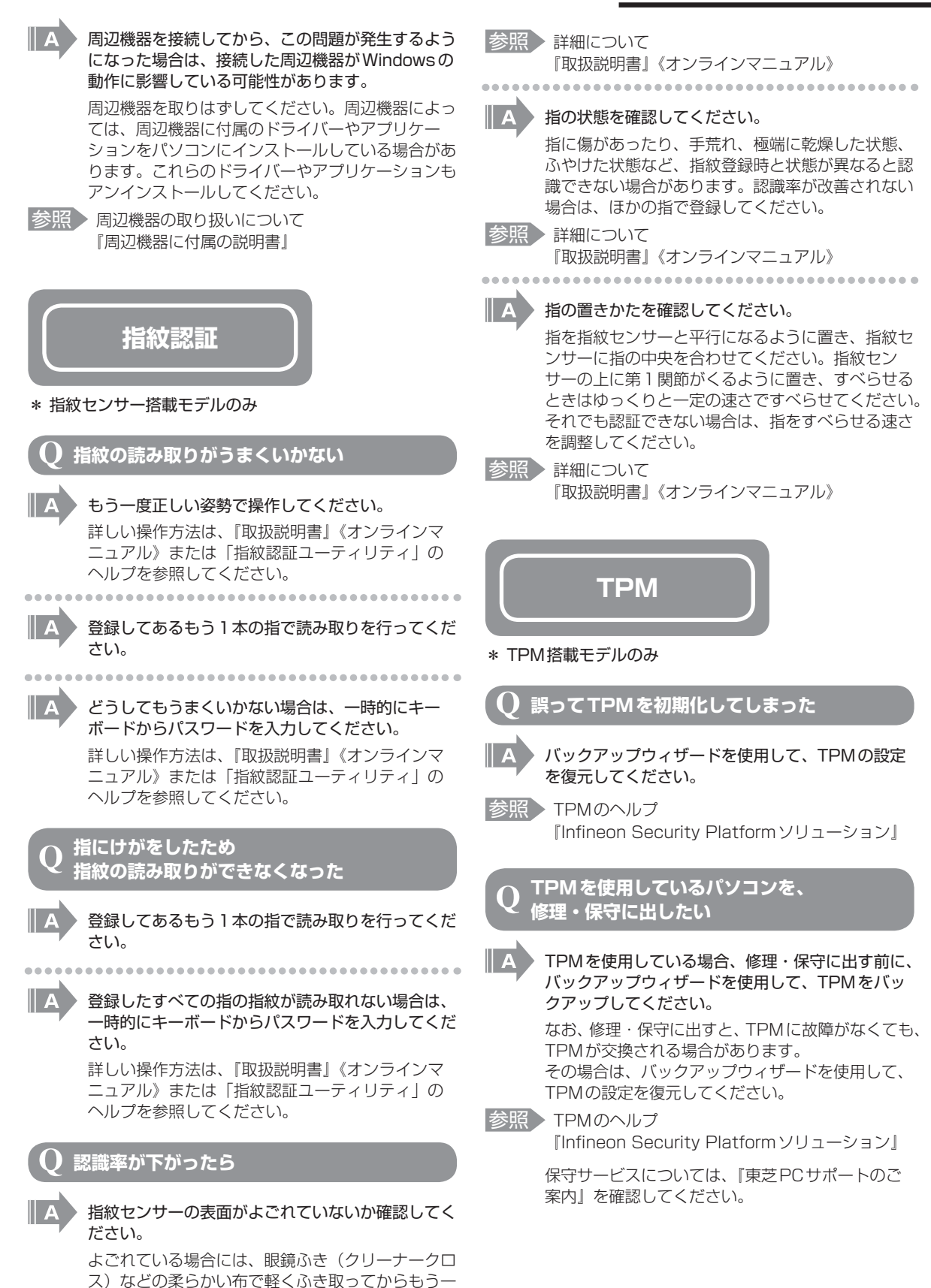

度指紋認証を行ってください。

31

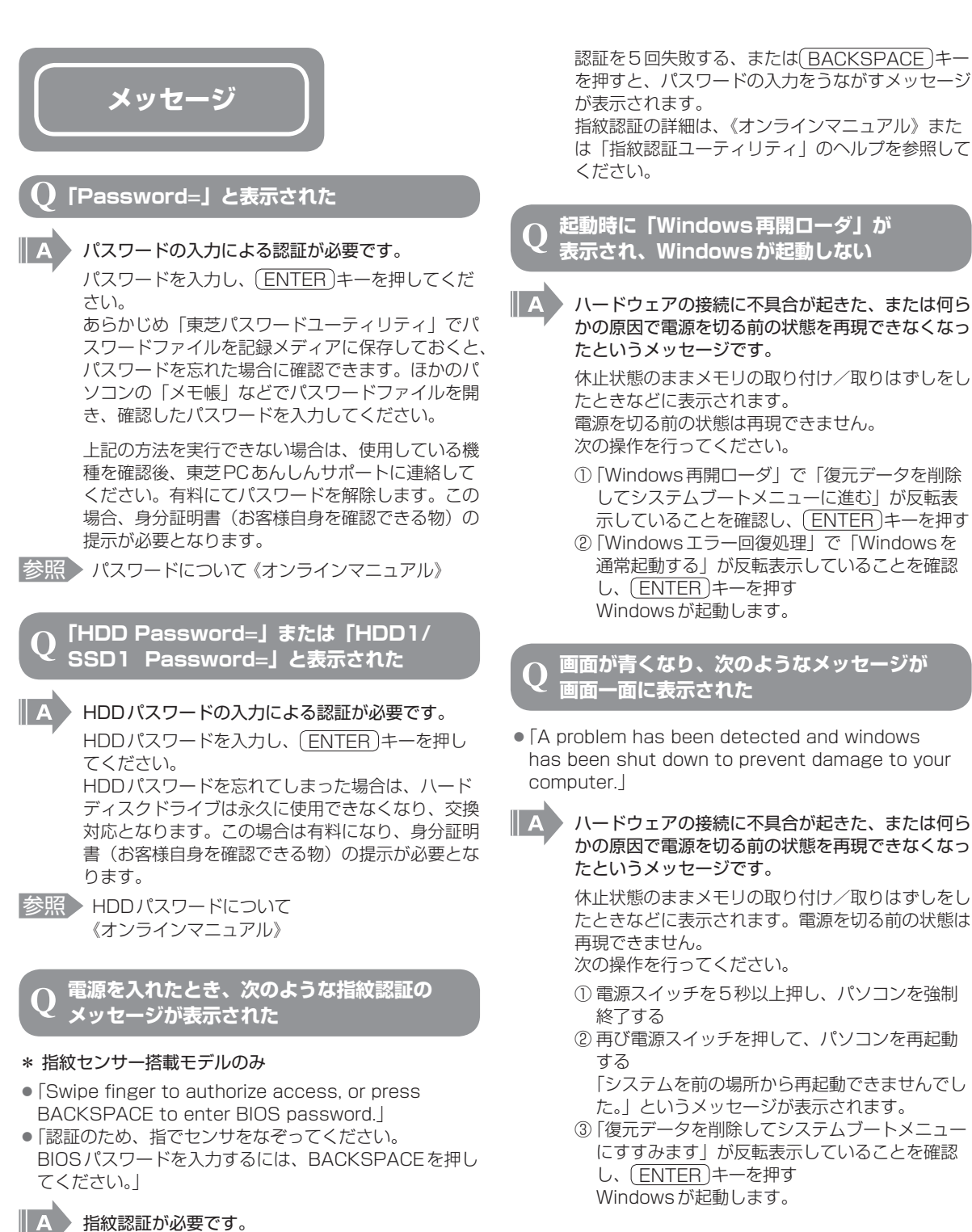

「指紋認証ユーティリティ」で起動認証機能を有効 に設定していると、パスワードを設定している場合 に表示されるメッセージの代わりに、指紋認証を行 う画面が表示されます。指紋認証を行うと、起動認 証機能によってパスワードの認証が行われます。

認証を5回失敗する、または「BACKSPACE」キー を押すと、パスワードの入力をうながすメッセージ が表示されます。 指紋認証の詳細は、《オンラインマニュアル》また は「指紋認証ユーティリティ」のヘルプを参照して

**起動時に「Windows再開ローダ」が 表示され、Windowsが起動しない**

**2** パソコンの動作がおかしいときは パソコン パソコン しゅうしゅう しゅうしゅう しゅうしゅう しゅうしゅう しゅうしゅう しゅうしゅう しゅうしゅう しゅうしゅう しゅうしゅう しゅうしゅう

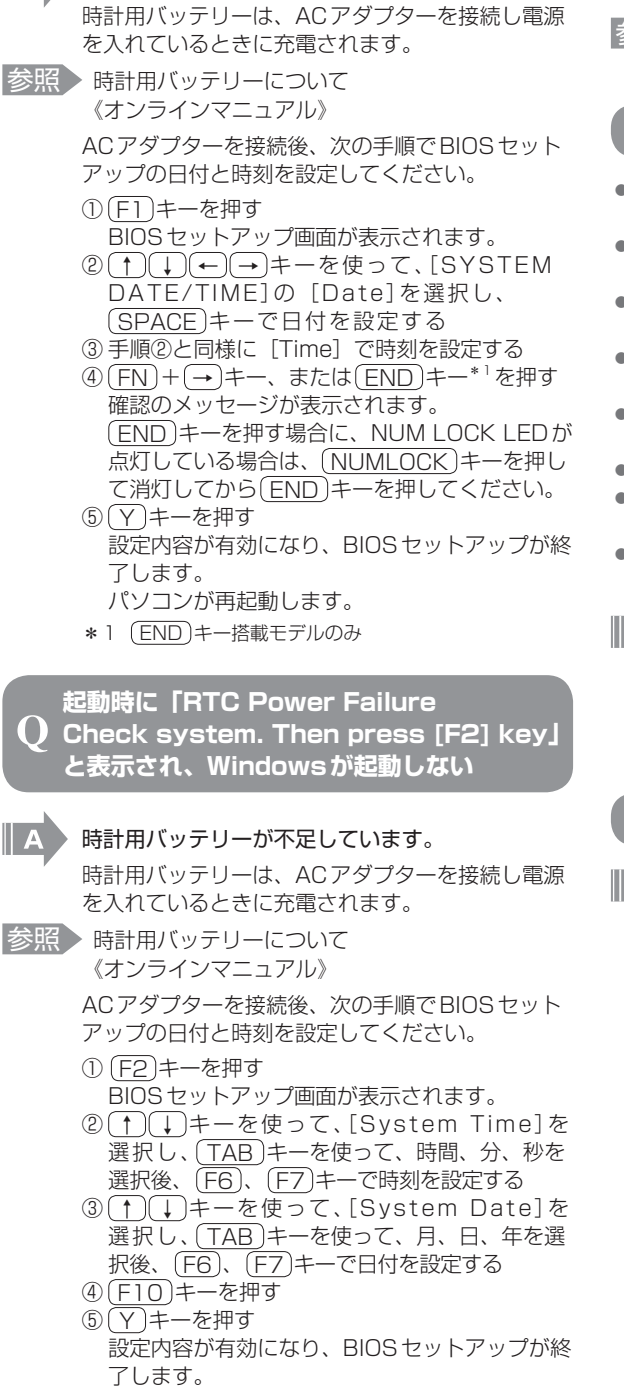

**起動時に「RTC battery is low or CMOS checksum is inconsistent」「Press[F1] Key to set Date/Time.」と表示され、**

**Windowsが起動できない**

 $\bigcirc$ 

時計用バッテリーが不足しています。

パソコンが再起動します。

#### **「システムの日付または時刻が無効です」 と表示された**

### 日付と時刻を設定してください。

Windows Updateやアプリケーションのセット アップを行う場合は、正しい日付と時刻を設定して から行ってください。

参照 日付と時刻の設定について 『Windowsヘルプとサポート』

### **次のようなメッセージが表示された**

- ●「Insert system disk in drive.Press any key when ready」
- ●「Non- System disk or disk error Replace and press any key when ready」
- ●「Invalid system disk Replace the disk,and then press any key」
- ●「Boot:Couldn't Find NTLDR Please Insert another disk」
- ●「Disk I/O error Replace the disk,and then press any key」
- [Cannot load DOS press key to retry]
- ●「Remove disks or other media.Press any key to restart」
- ●「NTLDR is missing Press any key to restart」
- 

#### CD/DVDやUSBフラッシュメモリなどの起動 ディスクを取り出し、何かキーを押してください。

上記の操作を行っても解決しない場合は、『東芝PC サポートのご案内』で必要事項を確認のうえ、東芝 PCあんしんサポートに連絡してください。

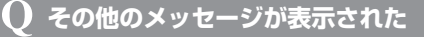

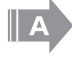

 使用しているシステムやアプリケーションに付属の 説明書を確認してください。

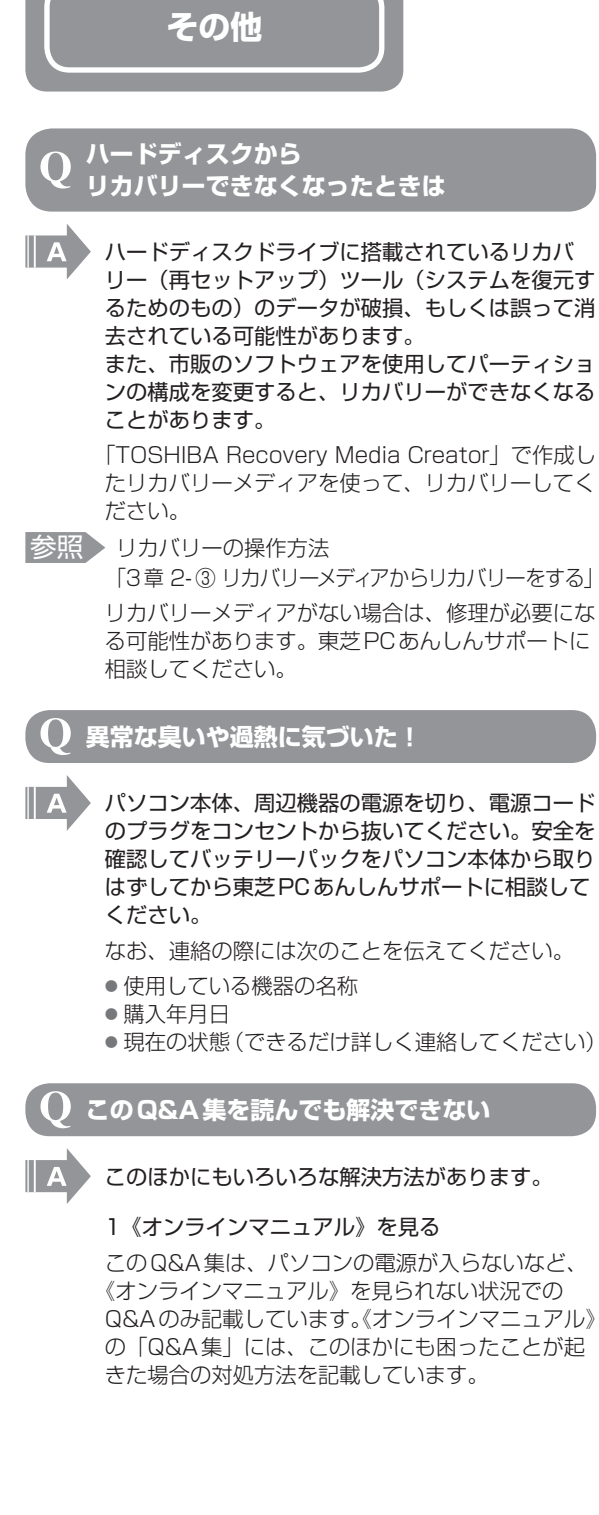

2「dynabook.com」の「よくある質問(FAQ)」 を調べる

インターネットに接続できるときは、東芝PC総合 情報サイト「dynabook.com」でサポート情報を 見てください。お問い合わせの多い質問やホットな Q&Aが掲載されています。

「A. 回答·対処方法」の説明を読んでも問題が解 決しない場合は、説明のあとのアンケートに引き続 き、質問メールを出すこともできます。 \* メールでの質問には「お客様登録」が必要です。

#### 3 東芝PCあんしんサポートに電話する

パソコン本体のトラブルは、東芝PCあんしんサ ポートでお答えします。『東芝PCサポートのご案 内』で必要事項を確認のうえ、東芝PCあんしんサ ポートに連絡してください。

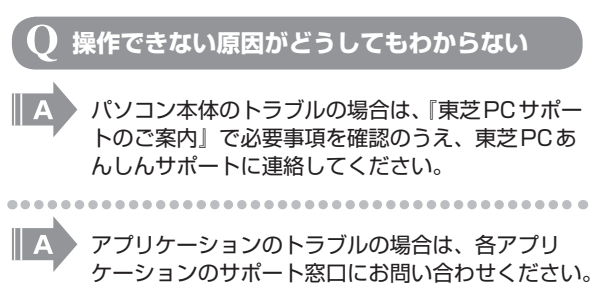

■参照 ▶ アプリケーションのお問い合わせ先 『取扱説明書』

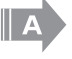

 周辺機器のトラブルの場合は、各周辺機器のサポー ト窓口にお問い合わせください。

\*\*\*\*\*\*\*\*\*\*\*\*\*\*\*\*\*\*\*\*\*\*\*

参照 > 周辺機器のお問い合わせ先 『周辺機器に付属の説明書』

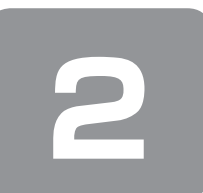

 **2 システム回復オプションについて**

本製品には、「システム回復オプション」が用意されています。「システム回復オプション」とは、Windowsが正常に起動 しなくなった場合に、問題を解決して起動できるようにするメニューが集まったものです。

- **1** 「詳細ブートオプション」を表示する 『取扱説明書』に記載されている「セーフ モードで起動する」と同じ手順で表示してください。 **2** [コンピューターの修復] を選択し、 [ENTER]キーを押す キーボードの選択画面が表示されます。 **3** [日本語]を選択し、[次へ]ボタンをクリックする ログオン画面が表示されます。 **4** ユーザー名を選択し、Windowsログオンパスワードを入力する **5** [OK]ボタンをクリックする 「システム回復オプション」が起動します。 ● スタートアップ修復 システムファイルの不足や破損など、Windowsの正常な起動を妨げる可能性のある問題を解決し、正常に起動でき るようにします。 ● システムの復元 システムファイルを正常に機能していた日時の状態に復元することができます。 ● システム イメージの回復 以前に作成したシステム イメージを使用して、コンピューターを回復します。 システム イメージの詳細は、『Windows ヘルプとサポート』を参照してください。 ● Windows メモリ診断 メモリが正常に機能しているかどうかを確認します。 ● コマンド プロンプト コマンド プロンプトに切り替えます。 ● TOSHIBA Recovery Wizard
	- リカバリー(再セットアップ)メニューを表示します。

#### **6** 使いたいメニュー名をクリックする

このあとの操作は、メニューによって異なります。表示された画面の指示に従って操作してください。

#### **システム回復オプション領域を削除してしまったときは**

リカバリーをした際、「パーティションサイズを指定して復元]を選択し、[システム回復オプション]のチェックをはずし た場合は、この手順では「システム回復オプション」を起動できません。次のいずれかの手順で起動してください。

■参照 ▶ リカバリーについて 「3章 2 リカバリー=再セットアップをする」

- リカバリーメディアがある場合は、メディアから「システム回復オプション」を起動することができます。 ① ACアダプターと電源コードを接続する
	- ② リカバリーメディアをセットして、パソコンの電源を切る(シャットダウン) リカバリーメディアが複数枚ある場合は、「メディア1」からセットしてください。 ③ F12 キーを押しながら電源スイッチを押し、製品ロゴ画面が表示されたら指をはなす または、 電源スイッチを押し、製品ロゴ画面が表示されている間に F12 キーを数回押す 各種パスワードを設定している場合は、パスワードの入力をうながすメッセージが表示されます。 パスワードを入力して(ENTER)キーを押してください。
	- ④ 表示されたアイコンまたはメニューの中から(←)(→)キーまたは(↑)(↓)キーでリカバリーメディアを選択し、 ENTER キーを押す 選択する項目については、「3章 2-③ リカバリーメディアからリカバリーをする」の手順4を参照してください。 [復元方法の選択]画面が表示されます。
	- ⑤ [システム回復オプション]をチェックし、[次へ]ボタンをクリックする キーボードの選択画面が表示されます。
	- ⑥ 「日本語」を選択し、[次へ]ボタンをクリックする ログオン画面が表示されます。
	- ⑦ ユーザー名を選択し、Windowsログオンパスワードを入力する
	- ⑧ [OK]ボタンをクリックする 「システム回復オプション」が起動します。
- リカバリーメディアがない場合は、ハードディスクから「ご購入時の状態に復元(システム回復オプションあり)]を選 択してリカバリーをすると、本節の手順で「システム回復オプション」を起動できるようになります。

3 <sup>章</sup>

# **買ったときの状態に戻すには -リカバリー-**

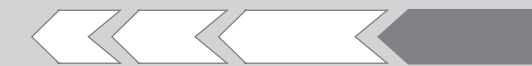

この章では、パソコンの動作がおかしくなり、いろ いろなトラブル解消方法では解決できないときに行 う「リカバリー」について説明しています。リカバリー を行うことでシステムやアプリケーションを購入時 の状態に復元できます。作成したデータなどが消去 されますので、よく読んでから行ってください。

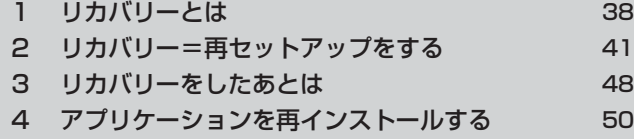

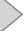

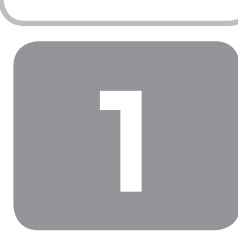

# **1 リカバリーとは**

リカバリー(再セットアップ)とは、お客様が作成したデータや、購入後にインストールしたアプリケーション、現在の設 定などをすべて削除し、もう一度ご購入時の状態に復元する作業です。 リカバリーをするとハードディスク内に保存されているデータ(文書ファイル、画像・映像ファイル、メールやアプリケー ションなど)はすべて消去され、設定した内容(インターネットやメールの設定、Windowsログオンパスワードなど)も

一度リカバリーを始めると、途中で中止したり、パソコンの電源を切ることはできません。 リカバリーには時間がかかりますので、時間の余裕をもって行ってください。 ハードディスクドライブからのリカバリーには、約2~2.5時間かかります。リカバリーメディアからのリカバリーは、さ らに1時間程度長くかかります。

次のような場合で、どうしても改善する方法がないときにリカバリーをしてください。

- パソコンの動作が非常に遅くなった
- 周辺機器が使えなくなった
- ハードディスクにあるシステムファイルを削除してしまった

購入時の状態に戻る、つまり何も設定していない状態になります。

- コンピューターウイルスやスパイウェアなどに感染し、駆除できない\*1
- パソコンの調子がおかしく、いろいろ試したが解消できない
- 東芝PC あんしんサポートに相談した結果、「リカバリーが必要」と診断された
- \*1 ウイルスチェックソフトが正常に起動できない場合など、状態によってはウイルスチェックができない場合があります。

# (「 メモ

- リカバリーは、ユーザー権限にかかわらず、誰でも実行できます。誤ってほかの人にリカバリーを実行されないよう、ユー ザーパスワードを設定しておくことをおすすめします。
- ■参照 ▶ ユーザーパスワード 《オンラインマニュアル》
- ●購入時にプレインストールされていたアプリケーションやドライバーを誤って削除してしまった場合は、[スタート]ボ タン( 4→) → [すべてのプログラム] → [アプリケーションの再インストール] を行うことをおすすめします。 参照 「本章 4 アプリケーションを再インストールする」

それでも解消できない場合にリカバリーを行ってください。

## **① リカバリーをする前に確認すること**

パソコンの動作がおかしいと感じたとき、次の方法を実行してみてください。リカバリーをしなくても、状態が改善される 場合があります。次の方法をすべて試してみても状態が改善されない場合に、リカバリーを実行してください。

#### **1 ウイルスチェックソフトで、ウイルス感染のチェックを実行する**

ウイルスチェックソフトを使って、ウイルスに感染していないかどうかを確認してください。ウイルスが検出されたら、ウ イルスチェックソフトで駆除できます。その際、ウイルス定義ファイル(パターンファイル)は、最新のものに更新してお いてください。場合によっては、ウイルスチェックソフトで駆除できないウイルスもあります。そのときは、リカバリーを 実行してください。

#### **2 セーフ モードで起動できるか実行してみる**

Windowsが起動できないときは、セーフ モードで起動してみてください。セーフ モードでは、最低限の機能でWindows を起動させることができます。

起動方法については、『取扱説明書』を参照してください。 セーフ モードで起動できた場合は、リカバリーをする前に、東芝PCあんしんサポートにご相談ください。

#### **3 周辺機器をすべて取りはずし、再度確認する**

メモリやUSB対応機器など、購入後に追加で増設した機器が障害の原因となっている場合があります。それらを取りはず してから、再度起動して、動作を確認してみてください。また、電源関連のトラブルの場合は、バッテリーをいったん取り はずし、再度取り付けてから起動し直してみてください。

参照 機器の取りはずし 『取扱説明書』《オンラインマニュアル》

#### **4 ほかのトラブル解消方法を探す**

パソコンの調子がおかしいと思ったときは、《オンラインマニュアル》の「パソコンの動作がおかしいときは」を確認して ください。いろいろな解消方法を紹介しています。

また、「2章 2 システム回復オプションについて」で、Windowsが正常に起動しなくなった場合に使用する「システム回 復オプション」の説明をしています。

それでも解消できないときに、リカバリーをしてください。

#### **5 システムの復元で以前の状態に復元する**

「システムの復元」は、パソコンに問題が発生したときに、個人用のデータを失わずにパソコンを以前の状態に復元するた めの機能です。

詳しくは、『Windows ヘルプとサポート』を参照してください。

## **② リカバリーをはじめる前にしておくこと**

リカバリーをはじめる前に、次の準備と確認を行ってください。

#### **1 準備するもの**

- ●『セットアップガイド』(本書)
- ●『取扱説明書』
- 巻末のリカバリー (再セットアップ) チェックシートをコピーしたもの
- リカバリーメディア(あらかじめ作成してあるリカバリーメディアからリカバリーする場合)
- リカバリーDVD-ROM/リカバリーCD-ROM (付属しているモデルの場合)

#### **2 必要なデータのバックアップをとる**

リカバリーをすると、購入後に作成したデータやインストールしたアプリケーションなど、ハードディスクに保存していた 内容は削除されて、設定が初期化されます。次のようなデータは削除されますので、可能な場合は、記録メディア(CD/ DVDやUSBフラッシュメモリなど)にバックアップをとってください。

- ドキュメントのデータ
- ●購入後にデスクトップに保存したデータ
- インターネットエクスプローラーのお気に入り
- メール送受信データ
- メールアドレス帳
- プレインストールされているアプリケーションのデータやファイル
- ●購入後にインストールしたアプリケーションのデータ
- 購入後に作成したフォルダーとファイル

また、リカバリー後も現在と同じ設定でパソコンを使いたい場合は、現在の設定を控えておいてください。

ただし、ハードディスクをフォーマットしたり、システムファイルを削除した場合や、電源を入れてもシステムが起動しな くなってからでは、バックアップをとることができません。また、リカバリーを行っても、ハードディスクに保存されてい たデータは復元できません。

#### **3 アプリケーションのセットアップ用メディアを確認する**

購入後に追加でインストールしたアプリケーション、プリンターなどの周辺機器のドライバーは、リカバリー後にインストー ルする必要があります。 これらを再度インストールするためのメディア(CDなど)が、お手元にあることを確認してください。 また、アプリケーションによっては、ID番号などが必要です。あらかじめ確認してください。

#### **4 各種設定を確認する**

インターネットやLANの設定、Windowsログオン時のアカウント名などの設定項目を、メモなどに控えておいてください。 ウイルスチェックソフトなど、有料で購入した認証キーなどがセットアップ時に必要なアプリケーションは、それらの番号 を控えておいてください。確認方法は各アプリケーションのヘルプやお問い合わせ先にご確認ください。

#### **5 音量を調節する**

リカバリー後、Windowsセットアップが終了するまで音量の調節はできません。 あらかじめ音量を調節してください。 [FN] + [ESC] キーを使って、本体のスピーカーやヘッドホンの音量をミュート (消音) にしている場合は、もう一度 (FN) + (ESC) キーを押して元に戻しておいてください。

#### **6 無線LAN機能がONであるか確認する**

#### \* 無線LANモデルのみ

無線LAN機能がONであることを確認してください。 ONになっていない場合は、(FN)+(F8)キーを押して、無線通信機能をONにしてください。 ワイヤレスコミュニケーションスイッチがあるモデルは、ワイヤレスコミュニケーションスイッチがOn側にスライドされ ていることを確認してください。

#### **7 周辺機器をすべて取りはずす**

マウスやメモリ、USB対応機器など、購入後に追加で増設した機器をすべて取りはずしてください。 このとき、パソコン本体の電源を切ってから行ってください。 参照 機器の取りはずし 『取扱説明書』《オンラインマニュアル》

#### **お願い**

● 市販のソフトウェアを使用してパーティションの構成を変更すると、リカバリーができなくなることがあります。

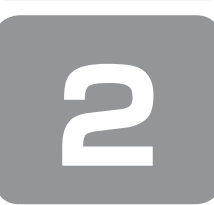

 **2 リカバリー=再セットアップをする**

本製品にプレインストールされているWindowsやアプリケーションを復元する方法について説明します。 本製品のリカバリーは、ユーザー権限にかかわらず、誰でも実行できます。

## **① いくつかあるリカバリー方法**

リカバリーには、次の方法があります。

#### 【 リカバリーDVD-ROM/リカバリーCD-ROMが付属していないモデル 】

● ハードディスクドライブからリカバリーをする

● 作成したリカバリーメディアからリカバリーをする

通常はハードディスクドライブからリカバリーをしてください。

リカバリーメディアからのリカバリーは、ハードディスクドライブのリカバリー(再セットアップ)ツール(システムを復 元するためのもの)を消してしまったり、ハードディスクからリカバリーができなかった場合などに行うことをおすすめし ます。

リカバリーメディアは、あらかじめ作成しておく必要があります。

参照 「1章 6 リカバリーメディアを作る」

#### 【 リカバリーDVD-ROM/リカバリーCD-ROMが付属しているモデル 】

● 付属のリカバリーDVD-ROM /リカバリーCD-ROMからリカバリーをする

### **リカバリーメニューについて**

次のメニューのなかからリカバリー方法を選択することができます。あらかじめリカバリー方法を決めておくとスムーズに 操作できます。

#### ■ご購入時の状態に復元■

ハードディスクをパソコンを購入したときの状態に戻し、購入時の状態に復元します。購入後に作成したデータや設定など はすべて消去されます。

#### ■パーティションサイズを変更せずに復元■(推奨)

現状のパーティションの構造を保ったままシステムを復元します。ハードディスクドライブ (C:) に保存されていたデー タは消去され、購入時の状態に戻りますが、その他のドライブに保存されていたデータは、そのまま残ります。ただし、 BIOS情報やコンピューターウイルスなどの影響でデータが壊れている場合、ハードディスクドライブ (C:) 以外の領域に あるデータが使えないことがあります。

#### ■パーティションサイズを指定して復元■

ハードディスクドライブ(C:)のサイズを指定して復元します。ハードディスクドライブ (C:)以外のハードディスクドラ イブのパーティションは消去されるため、リカバリー後、パーティションの再設定が必要です。購入後に作成したデータや 設定などはすべて消去されます。

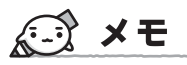

● どのメニューを選択しても、ハードディスクドライブ (C:) には購入時と同じシステムが復元されます。

## **② ハードディスクからリカバリーをする**

# 

● リカバリーは、ドライブにメディアをセットしていない状態で実行してください。ドライブにメディアがセットされてい ると、エラーになる場合があります。

ここでは、「パーティションサイズを変更せずに復元」する方法を例にして説明します。

**1** パソコンの電源を切る(シャットダウン)

**2** ACアダプターと電源コードを接続する

#### **3** キーボードの 0 (ゼロ)キーを押しながら電源スイッチを押し、製品ロゴ画面が表示されたら指をはなす

\* キーボードにテンキーがあるモデルの場合、テンキーの ① (ゼロ) キーを使用しないでください。 必ず、平仮名の「わ」が刻印されているキーを使用してください。

各種パスワードを設定している場合は、パスワードの入力をうながすメッセージが表示されます。パスワードを入力し て(ENTER)キーを押してください。 メッセージ画面が表示されます。

● OSのタイプを選択する画面が表示された場合

どちらのOSタイプに復元するかをチェックし、[次へ]ボタンをクリックしてください。

#### **4** 画面の内容を確認し、[はい]ボタンをクリックする

[復元方法の選択]画面が表示されます。

#### **5** [初期インストールソフトウェアの復元]をチェックし、[次へ]ボタンをクリックする

[ハードディスク上の全データの消去]は、パソコンを廃棄または譲渡する場合など、個人情報漏えいを防ぐために、ハー ドディスクのデータを完全に消去するためのものです。通常は実行しないでください。実行すると、ハードディスク上 にある、リカバリーツールの領域以外のすべてのデータが削除されます

参照 「4章 1-2 ハードディスクの内容をすべて消去する」

#### **6** [パーティションサイズを変更せずに復元]をチェックし、[次へ]ボタンをクリックする

ほかのメニューを選択する場合については、次を参照してください。

- ・「ご購入時の状態に復元]
- ・[パーティションサイズを指定して復元] :P.44

#### ●「パーティションサイズを変更せずに復元」の意味と動作

すでにハードディスクの領域を分割している場合などに使用します。ハードディスクドライブ (C:) がリカバリーさ れ、それ以外の領域のデータはそのまま残ります。

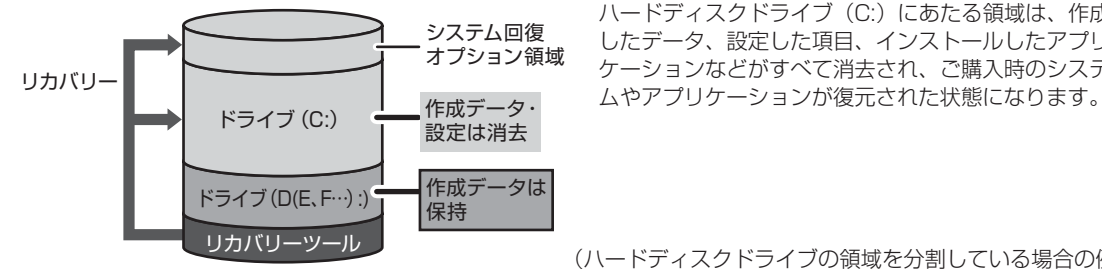

ハードディスクドライブ (C:) にあたる領域は、作成 したデータ、設定した項目、インストールしたアプリ ケーションなどがすべて消去され、ご購入時のシステ

(ハードディスクドライブの領域を分割している場合の例)

「先頭パーティションのデータは、すべて消去されます。」というメッセージが表示されます。

# メモ

● リカバリーツールとシステム回復オプションの領域が確保されているため、ハードディスクの100%を使用することは できません。

#### **7** [次へ]ボタンをクリックする

処理を中止する場合は、[キャンセル]ボタンをクリックしてください。 [次へ]ボタンをクリックすると復元が実行され、[パーティションを初期化しています。しばらくお待ちください。] 画面が表示されます。 長い時間表示される場合がありますが、画面が切り替わるまでお待ちください。 復元中は、リカバリーの経過に従い、画面が変わります。 復元が完了すると、終了画面が表示されます。

#### 8 [終了] ボタンをクリックする

システムが再起動し、[しばらくお待ちください。]画面が表示されます。 ここから次の手順の [Windowsのセットアップ]画面が表示されるまで、約1~1.5時間かかります。この間、メッ セージが表示されたり、システムが自動的に再起動したりしますが、何も操作する必要はありません。[Windowsのセッ トアップ]画面が表示されるまで、お待ちください。 また、この間は絶対に電源を切らないでください。

#### **9** Windowsのセットアップを行う

参照 詳細について 「1章 3 Windowsセットアップ」

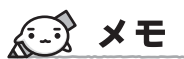

● 一部のアプリケーションは、リカバリー後にアプリケーションのインストールなどをする必要があります。

■参照 ▶ 詳細について 「本章 3-② Office製品の再インストールとライセンス認証」 「本章 4 アプリケーションを再インストールする」

購入後に変更した設定がある場合は、Windowsのセットアップ後に、もう一度設定をやり直してください。また、周辺機 器の接続、購入後に追加したアプリケーションのインストールも、Windowsのセットアップ後に行ってください。 ■参照 ▶ 周辺機器の接続 『取扱説明書』 《オンラインマニュアル》

#### **その他のリカバリーメニューについて**

「本節 ② ハードディスクからリカバリーをする」の手順6の [初期インストールソフトウェアの復元] 画面の、[パーティショ ンサイズを変更せずに復元]以外のメニューの意味と動作は次のようになります。

#### ■ご購入時の状態に復元■

パソコンを購入したときの状態に戻します(モデルによって、ご購入時のパーティションの状態は異なります)。

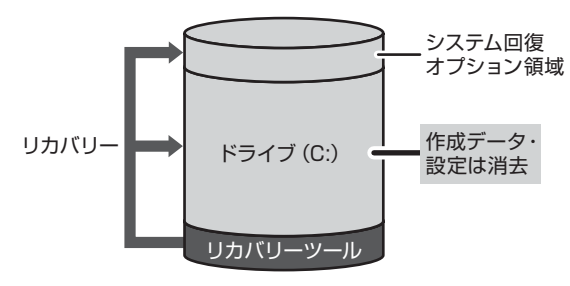

作成したデータ、設定した項目、インストールしたアプリケー ションなどがすべて消去され、ご購入時のパーティション、 システム、アプリケーションが復元された状態になります。

手順6では、[ご購入時の状態に復元]をチェックして[次へ]ボタンをクリックしてください。「ハードディスクの内容は、 すべて消去されます。」というメッセージが表示されます。

#### ■パーティションサイズを指定して復元■

ハードディスクドライブ(C:)のサイズを変更します。

ハードディスクドライブ (C:)以外の領域区分 (パーティション)は消去され、1つの領域になります。この領域はそのま まではドライブとして認識されず、使用することはできません。リカバリー後、「コントロールパネル」の「ディスクの管理」 から再設定を行うと、再びドライブとして使用できるようになります。

[システム回復オプション]のチェックをはずしてリカバリーを行うと、システム回復オプションを使用できなくなります。 参照 ディスクの管理 「本章 3-①-1 パーティションを設定する」

リカバリーを行うと、作成したデータ、設定した項目、インストールしたアプリケーションなどがすべて消去され、ご購入 時のシステムやアプリケーションが復元された状態になります。

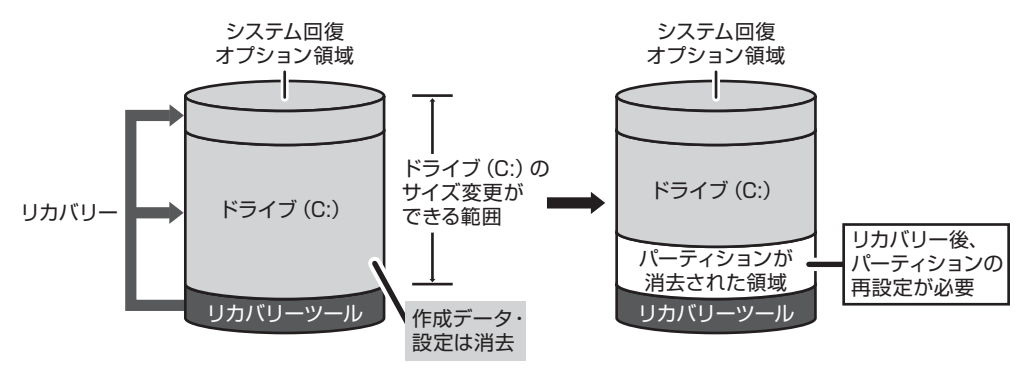

手順6では、次の操作を行ってください。

- ① 「パーティションサイズを指定して復元]をチェックする
- ② システム回復オプション領域を残す場合は[システム回復オプション]をチェックする、消去する場合はチェックをは ずす
- ③ [C:ドライブのサイズ] をクリックしてパーティション(ハードディスクドライブ(C:))のサイズを指定する
- (4) [次へ] ボタンをクリックする

「ハードディスクの内容は、すべて消去されます。」というメッセージが表示されます。

### **③ リカバリーメディアからリカバリーをする**

#### \* ここでは、リカバリーメディアを使用した場合について説明します。

外付けのDVDドライブを使用して、DVDのリカバリーメディアでリカバリーする場合は、あらかじめDVDドライブを接 続してください。

|参照 ▶ 接続方法 『DVD ドライブに付属の説明書』

#### **1** ACアダプターと電源コードを接続する

#### **2** リカバリーメディアをセットして、パソコンの電源を切る(シャットダウン)

リカバリーメディアが複数枚ある場合は、「メディア1」からセットしてください。 USBフラッシュメモリの場合はUSBコネクタに差し込んでください。

**3** F12 キーを押しながら電源スイッチを押し、製品ロゴ画面が表示されたら指をはなす または、

#### 電源スイッチを押し、製品ロゴ画面が表示されている間に F12 キーを数回押す

各種パスワードを設定している場合は、パスワードの入力をうながすメッセージが表示されます。パスワードを入力し て ENTER キーを押してください。

#### **4** 表示されたアイコンまたはメニューの中から ← → キーまたは ↑ ↓ キーで起動ドライブを選択し、 ENTER キーを押す

選択する項目は、次のようになります。

本体のドライブ : ドライブを示す項目([ODD]、[CD/DVD]など) \* ドライブが搭載されているモデルのみ

外付けのDVDドライブ: DVDドライブを示す項目 ([CD/DVD]、[USB]、[USB CDROM] など) USBフラッシュメモリ : USBフラッシュメモリを示す項目 (「USBT など)

[復元方法の選択]画面が表示されます。

#### **5** [TOSHIBA Recovery Wizard]をチェックし、[次へ]ボタンをクリックする

[システム回復オプション]には、パソコンを使用するうえでのさまざまなトラブルやデータ保護に対応したメニュー が用意されています。詳しくは、「2章 2 システム回復オプションについて」を参照してください。

メッセージ画面が表示されます。

- OSのタイプを選択する画面が表示された場合 どちらのOSタイプに復元するかをチェックし、[次へ]ボタンをクリックしてください。
- **6** 画面の内容を確認し、[はい]ボタンをクリックする [復元方法の選択]画面が表示されます。

#### **7** [初期インストールソフトウェアの復元]をチェックし、[次へ]ボタンをクリックする

[ハードディスク上の全データの消去]は、パソコンを廃棄または譲渡する場合など、個人情報漏えいを防ぐために、ハー ドディスクのデータを完全に消去するためのものです。通常は実行しないでください。実行すると、ハードディスク上 にある、すべてのデータが削除されます。

参照 「4章 1-2 ハードディスクの内容をすべて消去する」

#### 8 [パーティションサイズを変更せずに復元]をチェックし、[次へ]ボタンをクリックする

ほかのメニューを選択する場合については、次を参照してください。

- ・[ご購入時の状態に復元] :P.47
- ・[パーティションサイズを指定して復元] :P.47
- ●「パーティションサイズを変更せずに復元」の意味と動作
	- すでにハードディスクの領域を分割している場合などに使用します。ハードディスクドライブ (C:) がリカバリーさ れ、それ以外の領域のデータはそのまま残ります。

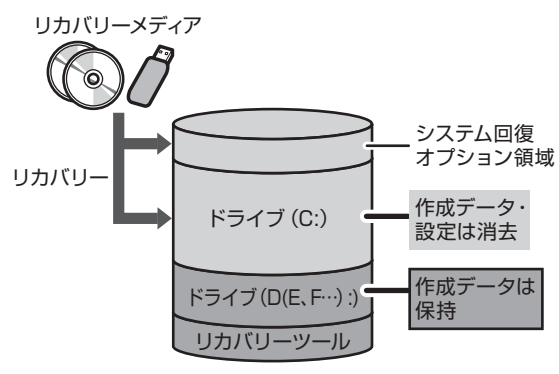

ハードディスクドライブ (C:) にあたる領域は、作成 したデータ、設定した項目、インストールしたアプリ ケーションなどがすべて消去され、ご購入時のシステ ムやアプリケーションが復元された状態になります。

(ハードディスクドライブの領域を分割している場合の例)

「先頭パーティションのデータは、すべて消去されます。」というメッセージが表示されます。

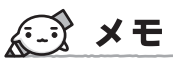

● リカバリーツールとシステム回復オプションの領域が確保されているため、ハードディスクの 100%を使用することが できません。

#### **9** [次へ]ボタンをクリックする

処理を中止する場合は、「キャンセル〕ボタンをクリックしてください。

[次へ]ボタンをクリックすると復元が実行され、[パーティションを初期化しています。しばらくお待ちください。] 画面が表示されます。 長い時間表示される場合がありますが、画面が切り替わるまでお待ちください。

復元中は、リカバリーの経過に従い、画面が変わります。 \* 最初に [コピーしています。]画面が表示される場合があります。 長い時間表示される場合もありますが、画面が切り替わるまでお待ちください。

リカバリーメディアが複数枚ある場合、画面の指示に従って入れ替えてください。

復元が完了すると、終了画面が表示されます。

#### **10** リカバリーメディアの種類により次の操作を行う

#### ● DVDの場合

① [終了] ボタンをクリックする 自動的にディスクトレイが開きます。 ② リカバリーメディアを取り出す

#### ● USBフラッシュメモリの場合

① USBフラッシュメモリを取りはずす ② [終了] ボタンをクリックする

システムが再起動し、[しばらくお待ちください。]画面が表示されます。 ここから次の手順の [Windowsのセットアップ]画面が表示されるまで、約1~1.5時間かかります。この間、メッ セージが表示されたり、システムが自動的に再起動したりしますが、何も操作する必要はありません。[Windowsのセッ トアップ]画面が表示されるまで、お待ちください。

また、この間は絶対に電源を切らないでください。

#### **11** Windowsのセットアップを行う

参照 詳細について 「1章 3 Windowsセットアップ」

# ( マン メモ

● 一部のアプリケーションは、リカバリー後にアプリケーションのインストールなどをする必要があります。

参照 詳細について 「本章 3-② Office製品の再インストールとライセンス認証」 「本章 4 アプリケーションを再インストールする」

購入後に変更した設定がある場合は、Windowsのセットアップ後に、もう一度設定をやり直してください。また、周辺機 器の接続、購入後に追加したアプリケーションのインストールも、Windowsのセットアップ後に行ってください。

参照 周辺機器の接続 『取扱説明書』《オンラインマニュアル》

### **その他のリカバリーメニューについて**

「本節 ③ リカバリーメディアからリカバリーをする」の手順8の[初期インストールソフトウェアの復元]画面の、[パーティ ションサイズを変更せずに復元】以外のメニューの意味と動作は次のようになります。

#### ■ご購入時の状態に復元■

パソコンを購入したときの状態に戻します(モデルによって、ご購入時のパーティションの状態は異なります)。

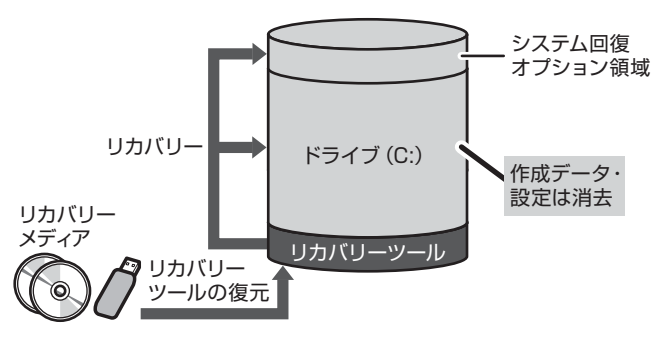

作成したデータ、設定した項目、インストールした アプリケーションなどがすべて消去され、ご購入時 のパーティション、システム、アプリケーションが 復元された状態になります。

手順8では、「ご購入時の状態に復元]をチェックして「次へ」ボタンをクリックしてください。「ハードディスクの内容は、 すべて消去されます。」というメッセージが表示されます。

#### ■パーティションサイズを指定して復元■

ハードディスクドライブ(C:)のサイズを変更します。

ハードディスクドライブ (C:)以外の領域区分 (パーティション)とリカバリーツールの領域は消去され、1つの領域にな ります。この領域はそのままではドライブとして認識されず、使用することはできません。リカバリー後、「コントロール パネル」の「ディスクの管理」から再設定を行うと、再びドライブとして使用できるようになります。

[システム回復オプション]のチェックをはずしてリカバリーを行うと、システム回復オプションを使用できなくなります。 参照 ディスクの管理 「本章 3-①-1 パーティションを設定する」

リカバリーを行うと、作成したデータ、設定した項目、インストールしたアプリケーションなどがすべて消去され、ご購入 時のシステムやアプリケーションが復元された状態になります。

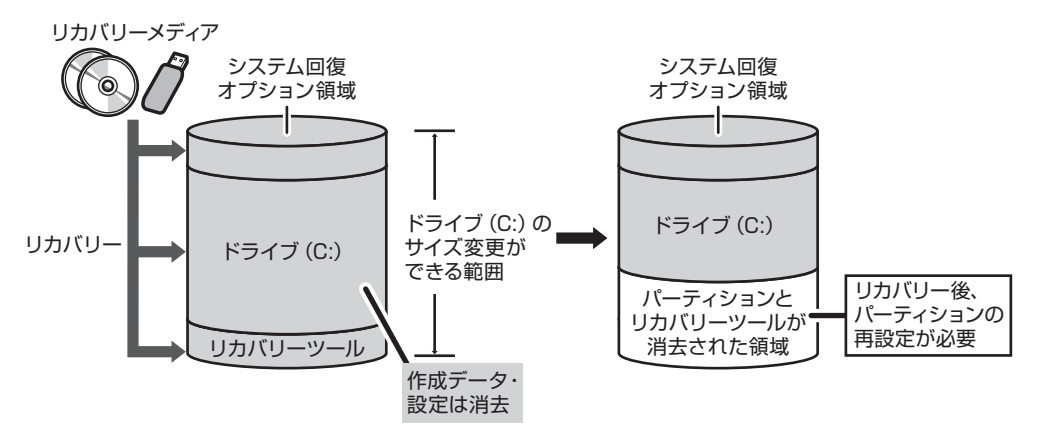

手順8では、次の操作を行ってください。

① 「パーティションサイズを指定して復元] をチェックする

- ② システム回復オプション領域を残す場合は「システム回復オプション】をチェックする、消去する場合はチェックをは ずす
- ③ [C:ドライブのサイズ] をクリックしてパーティション(ハードディスクドライブ(C:))のサイズを指定する
- ④ [次へ] ボタンをクリックする

「ハードディスクの内容は、すべて消去されます。」というメッセージが表示されます。

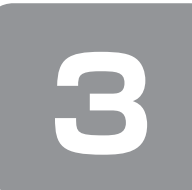

 **3 リカバリーをしたあとは**

リカバリー後は必要に応じて、インターネットやメールの再設定、ウイルスチェックソフトの設定や更新などが必要です。

## **① パーティションを変更してリカバリーをした場合**

パーティションの設定を変更してリカバリーをした場合のみ、次の「1 パーティションを設定する」の操作を行ってください。

#### **1 パーティションを設定する**

パーティションの設定を変更してリカバリーをした場合は、リカバリー後すみやかに次の設定を行ってください。

**お願い | パーティションを設定するにあたって** 

● Windowsの「ディスクの管理」を使用すると、ボリュームがないプライマリパーティションが表示されます。このパーティ ションにはリカバリー(再セットアップ)するためのデータが保存されていますので、削除しないでください。削除した 場合、リカバリーはできなくなります。

............................

- **1** 管理者ユーザーアカウントでログオンする
- **2** [スタート]ボタン( →)→[コントロールパネル]をクリックする
- 3 [ → システムとセキュリティ] → [ 管理ツール]をクリックする
- **4** [ コンピューターの管理]をダブルクリックする
- **5** 画面左側の [ ニンディスクの管理]をクリックする 設定していないパーティションは[未割り当て]と表示されます。
- **6** [ディスク0] の [未割り当て] の領域を右クリックする
- **7** 表示されるメニューから[新しいシンプル ボリューム]をクリックする [新しいシンプル ボリューム ウィザード]が起動します。
- **8** [次へ]ボタンをクリックし、ウィザードに従って設定する
	- 次の項目を設定します。
	- ・ボリュームサイズの指定
	- ・ドライブ文字またはパスの割り当て
	- ・パーティションのフォーマット ・ファイルシステム
		-
		- ・アロケーションユニットサイズ ・ボリュームラベル
		- ・クイックフォーマット
		- ・ファイルとフォルダーの圧縮

#### **9** 設定内容を確認し、[完了]ボタンをクリックする

フォーマットが開始されます。 パーティションの状態が[正常]と表示されれば完了です。 詳しくは、「コンピューターの管理」のヘルプを参照してください。

#### 【ヘルプの起動】

① [コンピューターの管理] 画面のメニューバーから [ヘルプ] → [トピックの検索] をクリックする

## **② Office製品の再インストールとライセンス認証**

#### \* Office搭載モデルのみ

Microsoft® Office Personal 2010またはMicrosoft® Office Home and Business 2010 (以下、Office製品) は、 リカバリー後に、本製品に付属のパッケージから再インストールする必要があります。 再インストール方法は、『パッケージに付属の説明書』を確認してください。 再インストールした後、ライセンス認証が必要です。

## **③ バックアップしておいたデータを復元する**

バックアップをとっておいたデータを使いたい場合は、バックアップした記録メディアからデータを読み込んでください。

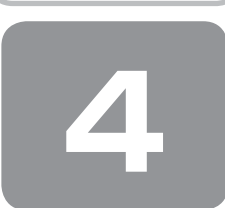

 **4 アプリケーションを再インストールする**

本製品にプレインストールされているアプリケーションは、一度削除してしまっても、必要なアプリケーションやドライバー を指定して再インストールすることができます。

アプリケーションによっては、再インストール時にID番号などが必要です。あらかじめ確認してから、再インストールす ることを推奨します。

同じアプリケーションがすでにインストールされているときは、コントロールパネルの「プログラムのアンインストール」 または各アプリケーションのアンインストールプログラムを実行して、アンインストールを行ってください。 アンインストールを行わずに再インストールを実行すると、正常にインストールできない場合があります。ただし、上記の どの方法でもアンインストールが実行できないアプリケーションは、上書きでインストールしても問題ありません。

#### **1 操作手順**

1 [スタート]ボタン( <del>(2)</del>) → [すべてのプログラム] → [アプリケーションの再インストール]をクリッ クする

#### **2** [セットアップ画面へ]をクリックする

アプリケーションやドライバーのセットアップメニュー画面が表示されます。アプリケーションやドライバーのセット アップメニューは、カテゴリごとのタブに分かれています。 初めて起動したときは、[ドライバー]タブが表示されています。タブをクリックして再インストールしたいアプリケー ションを探してください。 画面左側にはアプリケーションの一覧が表示されています。 画面右側にはアプリケーションの説明が書かれていますので、よくお読みください。

**3** 画面左側のアプリケーション名を選択し、画面右側の[「XXX」のセットアップ]をクリックする 「XXX」にはアプリケーション名が入ります。 選択したメニューによっては別の言葉が表示されます。説明文の下の、下線が引かれている言葉をクリックしてください。

#### **4** 表示されるメッセージに従ってインストールを行う

[ファイルのダウンロード]画面が表示された場合は、[実行]ボタンをクリックしてください。

4章

# **廃棄/譲渡について**

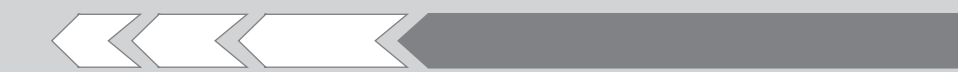

パソコン本体を捨てるときや人に譲るときの処置に ついて、知っておいて欲しいことを説明しています。

1 捨てるとき/人に譲るとき 52

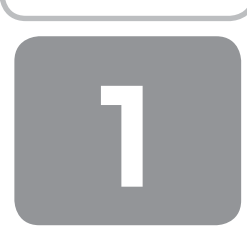

# **捨てるとき/人に譲るとき**

#### **1 お客様登録の削除について**

#### ● ホームページから削除する

東芝ID(TID)をお持ちの場合はこちらからお願いします。

- ① インターネットで「http://room1048.jp/」へ接続 する
- ② [ログイン]ボタンをクリックする [セキュリティの警告]画面が表示された場合は、内 容を確認し、[OK]ボタンをクリックしてください。
- **③ 「東芝ID (TID)] と「パスワード] に入力し、「ログイン]** ボタンをクリックする お客様専用ページにログインします。
- ④ ページ右上の[登録情報変更]をクリックする [登録情報変更メニュー]画面が表示されます。
- ⑤ [退会]をクリックし、登録を削除する
- ※ 退会ではなく、商品の削除のみのお客様は、「登録情 報変更メニュー」で商品削除を行ってください。
- ※ TIDを退会されますと、「Shop1048」でのTID会員 メニュー、およびポイントサービスなどもご利用いた だけなくなりますので、あらかじめご了承ください。

#### ● 電話で削除する

「東芝ID事務局(お客様情報変更)」までご連絡ください。

● 東芝ID事務局(お客様情報変更) TEL : 0570-09-1048(ナビダイヤル) 受付時間 : 10:00~17:00 (土・日、祝日、東芝特別休日を除く)

紹介しているホームページや電話番号は、お客様登録の内 容変更や削除に関するお問い合わせ窓口です。 技術的なご相談や修理に関するお問い合わせは、『東芝PC サポートのご案内』を確認してください。

またリサイクルに関しては、『東芝PCサポートのご案内』 を参照してください。

# メモ

● 法人のお客様の場合は、ログインで表示される画面が異 なります。登録情報の変更および退会は「登録情報変更」 のメニューで、ご自身で行っていただくことができます が、商品の削除ができませんので、その場合は東芝ID事 務局までお電話でご連絡くださいますようお願いいたし ます。

- 詳しくは、次のホームページを参照してください。
- URL: https://room1048.jp/onetoone/info/ business.htm

#### **2 ハードディスクの内容をすべて消去する**

パソコン上のデータは、削除操作をしても実際には残って います。普通の操作では読み取れないようになっています が、特殊な方法を実行すると削除したデータでも再現でき てしまいます。そのようなことができないように、パソコ ンを廃棄または譲渡する場合など、他人に見られたくない データを読み取れないように、消去することができます。

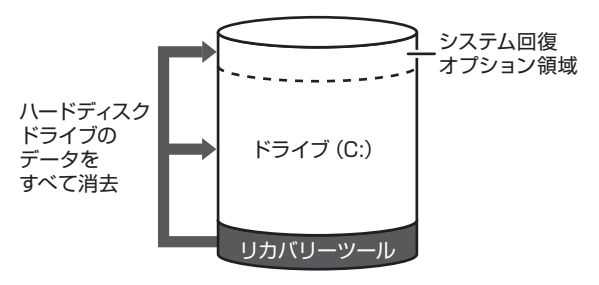

(ハードディスクのリカバリーツールを使用する場合)

なお、ハードディスクに保存されているデータやプログラ ムなどはすべて消失します。パーティションも消失します。 これらを復元することはできませんので、注意してください。

#### **操作手順**

ハードディスクの内容を削除するには、ハードディスクの リカバリーツール、作成したリカバリーメディア、付属の リカバリーDVD-ROM/CD-ROMを使用します。 ハードディスクのリカバリーツールを使用すると、ハード ディスク内のデータはすべて消去されますが、リカバリー ツールは残ります。

リカバリーメディアを使用すると、ハードディスク内のデー タと共にリカバリーツールも消去されます。

【 ハードディスクのリカバリーツールから行う方法 】

- **1** パソコンの電源を切る(シャットダウン)
- **2** ACアダプターと電源コードを接続する
- **3** キーボードの (0) (ゼロ) キーを押しながら電源 スイッチを押し、製品ロゴ画面が表示されたら 指をはなす
	- \* キーボードにテンキーがあるモデルの場合、テンキーの 0 (ゼロ)キーを使用しないでください。 必ず、平仮名の「わ」が刻印されているキーを使用してく ださい。

各種パスワードを設定している場合は、パスワードの 入力をうながすメッセージが表示されます。パスワー ドを入力して [ENTER]キーを押してください。

メッセージ画面が表示されます。

- OSのタイプを選択する画面が表示された場合 [次へ] ボタンをクリックしてください。
- **4** 画面の内容を確認し、[はい]ボタンをクリック する

[復元方法の選択]画面が表示されます。

**5** [ハードディスク上の全データの消去]をチェッ クし、[次へ] ボタンをクリックする 消去方法を選択する画面が表示されます。

**6** 目的に合わせて、[標準データの消去]または[機 密データの消去]をチェックし、[次へ]ボタン をクリックする

通常は[標準データの消去]を選択してください。デー タを読み取れなくなります。 より確実にデータを消去するためには、[機密データの 消去]を選択してください。数時間かかりますが、デー タは消去されます。 [データの消去を開始します。]画面が表示されます。

**7** [次へ]ボタンをクリックする 処理を中止する場合は、[キャンセル]ボタンをクリッ クしてください。 [次へ] ボタンをクリックすると、消去が実行されます。 消去が完了すると、終了画面が表示されます。

**8** [終了]ボタンをクリックする

【 リカバリーメディアから行う方法 】

\* ここでは、リカバリーメディアを使用した場合について 説明します。

外付けのDVDドライブを使用して、DVDのリカバリーメ ディアを使用する場合は、あらかじめDVDドライブを接続 してください。

参照 接続方法『DVDドライブに付属の説明書』

**1** ACアダプターと電源コードを接続する

**2** リカバリーメディアをセットして、パソコンの 電源を切る

リカバリーメディアが複数枚ある場合は、「メディア1」 からセットしてください。 USBフラッシュメモリの場合はUSBコネクタに差し 込んでください。

**3** F12 キーを押しながら電源スイッチを押し、製 品ロゴ画面が表示されたら指をはなす または、

電源スイッチを押し、製品ロゴ画面が表示され ている間に
<del>「E12</u>」キーを数回押す</del>

各種パスワードを設定している場合は、パスワードの 入力をうながすメッセージが表示されます。パスワー ドを入力して(ENTER)キーを押してください。

**4** 表示されたアイコンまたはメニューの中から(←) (→)キーまたは(↑)(↓)キーで起動ドライブを選 択し、 ENTER キーを押す 選択する項目は、次のようになります。 本体のドライブ : ドライブを示す項目 ([ODD]、[CD/DVD]など) \* ドライブが搭載されているモデルのみ 外付けのDVDドライブ : DVDドライブを示す項目 ([CD/DVD]、[USB]、[USB CDROM]

 など) USBフラッシュメモリ : USBフラッシュメモリを示す項目 (「USB1 など)

**5** [TOSHIBA Recovery Wizard]をチェックし、 [次へ] ボタンをクリックする

メッセージ画面が表示されます。

● OSのタイプを選択する画面が表示された場合 [次へ] ボタンをクリックしてください。

以降は、本項の「ハードディスクのリカバリーツール から行う方法」の手順4を参照してください。

#### **TPMの内容を消去する**

#### \* TPM搭載モデルのみ

TPMを使用している場合、ハードディスクドライブだけで なく、TPM内部のデータを削除する必要があります。登録 情報など、セキュリティに関する重要な情報が含まれるた め、必ずデータを削除してください。

参照 『Trusted Platform Module取扱説明書』

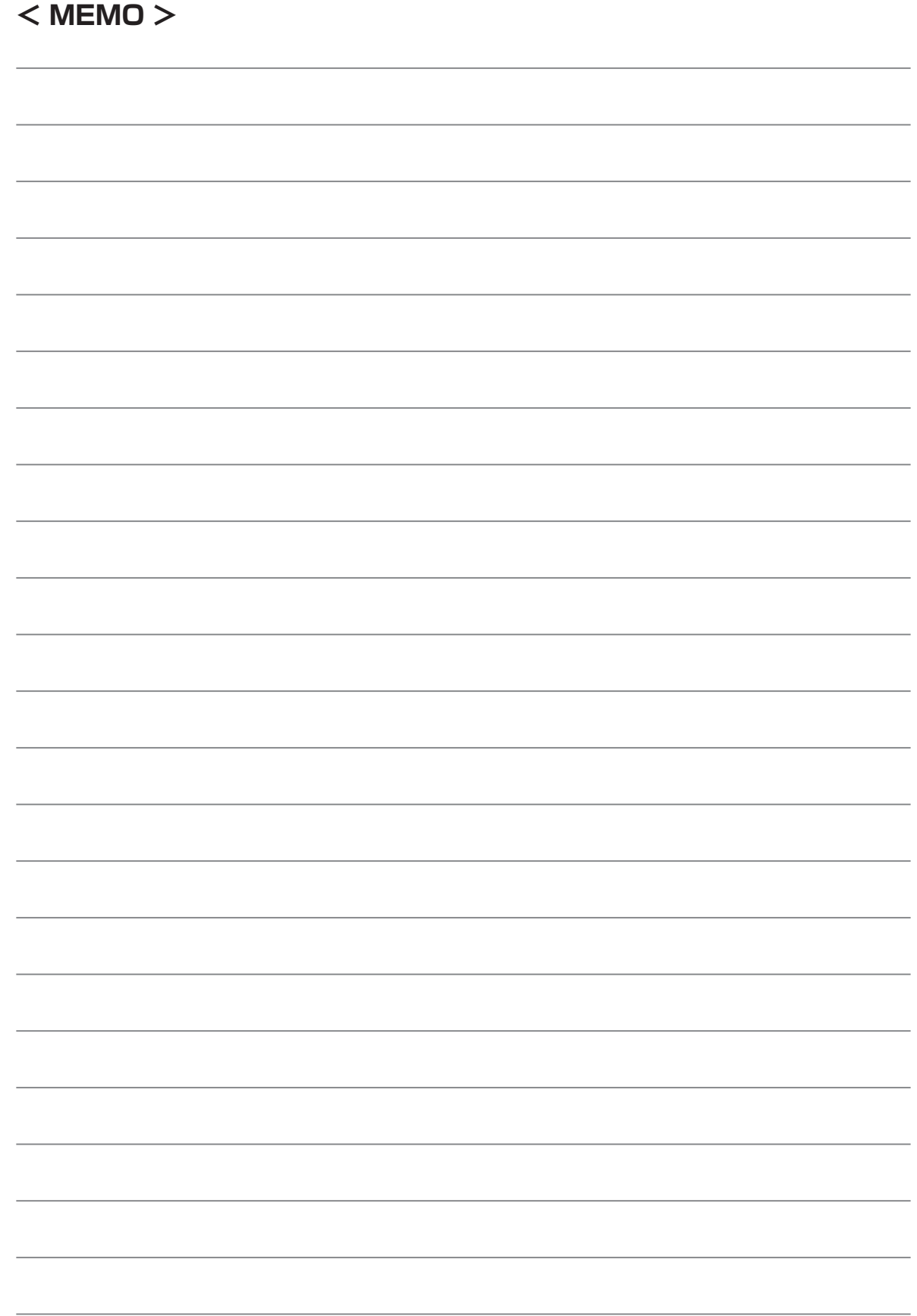

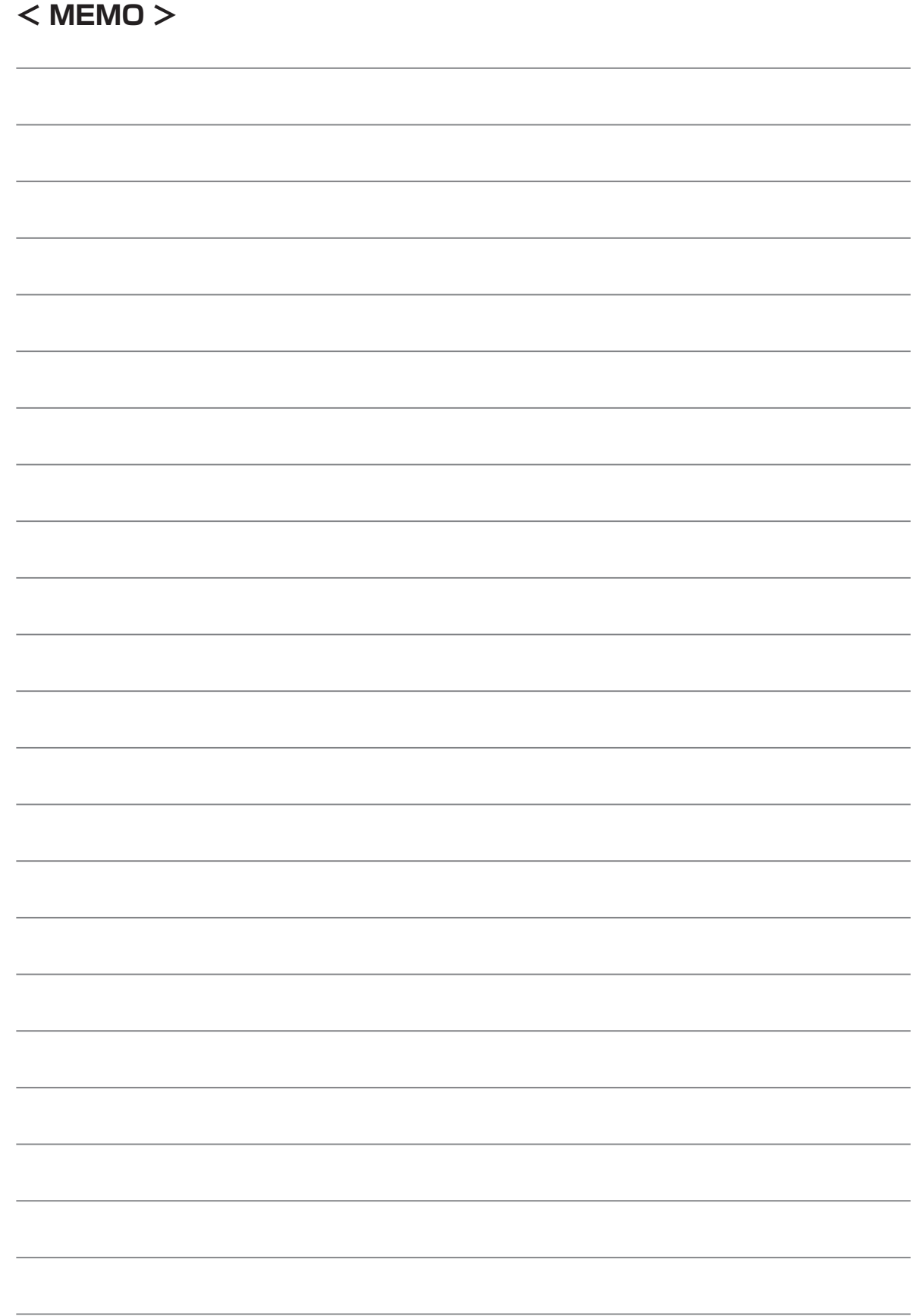

# **リカバリー(再セットアップ)チェックシート**

リカバリーは、本ページをコピーするなどして、次の項目を順番にチェックしながら実行してください。 本ページに記載されている各チェック項目の詳細は、「3章 買ったときの状態に戻すには」で説明しています。

## **① リカバリーをする前に確認すること**

□ ウイルスチェックソフトで、ウイルス感染のチェックを実行する

- □ セーフ モードで起動できるかどうか実行してみる
- □ 周辺機器をすべて取りはずし、再度確認してみる
- □ 『取扱説明書』や《オンラインマニュアル》をご覧になり、ほかのトラブル解消方法を探してみる
- □ システムの復元で以前の状態に復元する

## **② リカバリーをはじめる前にしておくこと**

#### □ ①準備するもの

- □『セットアップガイド』(本書) □『取扱説明書』
- □ このリカバリーチェックシートをコピーしたもの
- □ リカバリーメディア(作成したリカバリーメディアからリカバリーする場合)
- □ リカバリーDVD-ROM/リカバリーCD-ROM (付属しているモデルの場合)

#### □ ②必要なデータのバックアップをとる

バックアップをとることができる場合は、とっておいてください。リカバリーをすると、購入後に作成したデータはす べて消失します。

- □ ドキュメントのデータ
- □ 購入後にデスクトップに保存したデータ
- □ インターネットエクスプローラーのお気に入り
- □ メール送受信データ
- □ メールアドレス帳
- □ プレインストールされているアプリケーションのデータやファイル
- □ 購入後にインストールしたアプリケーションのデータ
- □ 購入後に作成したフォルダーやファイル

#### □ ③アプリケーションのセットアップ用のメディアを確認する

購入後にインストールしたアプリケーションなどは、リカバリー後にインストールする必要があります。リカバリーした 直後は、お客様がインストールしたソフトなどは復元されません。ご購入されたメディアなどから再度インストールして ください。また、モデルによっては、リカバリー後に「Microsoft Office」のインストールが必要です。

- □ 4各種設定を確認する
- □ 5あらかじめ、音量を調節する
- □ 6無線LAN機能がONであるか確認する
- □ ⑦周辺機器をすべて取りはずす

## **③ リカバリー(再セットアップ)の流れ**

リカバリーをする場合は、次のような流れで作業を行ってください。

□ ①リカバリー (再セットアップ)

- □ ②ウイルスチェックソフトのインストール\*
- □ 30ffice 製品のインストール\*
- □ 4周辺機器(マウス・メモリ・プリンターなど)を取り付けて、設定する
- □ 5インターネットやメールの設定
- □ 6ウイルスチェックソフトの設定と更新
- □ ⑦Windows Update
- □ 8アプリケーションのインストール
- 

□ ⑨データの復元 \* 必要なモデルの場合